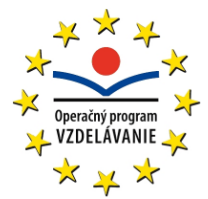

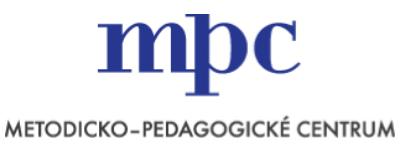

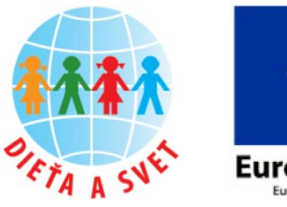

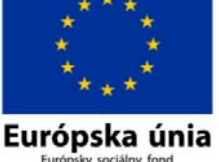

**Moderné vzdelávanie pre vedomostnú spoločnosť/Projekt je spolufinancovaný zo zdrojov EÚ**

# **Digitálne technológie v materskej škole 2**

**Práca s internetom Digitálny fotoaparát**

#### **Abstrakt**

V prvej kapitole sa účastník vzdelávania oboznámi so základnými službami internetu (WWW, e‐mail). Účastníci sa naučia orientovať na webových stránkach a ukladať z nich texty a obrázky. Naučia sa tiež vyhľadávať na internete pomocou katalógu a podľa požiadaviek. Taktiež sa naučia posielať a prijímať e‐maily (jednoduché, aj s prílohou). Účastníci sa stručne oboznámia so zásadami správania na internete a rizikami, ktoré so sebou práca na internete prináša.

V druhej kapitole účastníkom priblížime prácu s digitálnym fotoaparátom, kde sa okrem praktického fotografova‐ nia naučia prezerať fotografie a videá vo fotoaparáte, a taktiež získajú zručnosti, ako pripojiť a nahrať fotografie z fotoaparátu do počítača. Veľkým prínosom je podrobný opis, ako upravovať digitálne fotografie. V neposlednom rade sa účastníci oboznámia s prácou so skenerom.

#### **Autori študijného materiálu**

PaedDr. Roman Hrušecký, PhD., Katedra základov a vyučovania informatiky, FMFI UK v Bratislave (kapitola 1) PaedDr. Andrea Hrušecká, PhD., Katedra základov a vyučovania informatiky, FMFI UK v Bratislave (kapitola 1) Mgr. Štefan Ligas, PhD., Pedagogická fakulta UMB Banská Bystrica (kapitola 2)

#### **Doplňujúce informácie**

#### **Práca s internetom**

K tomuto vzdelávaniu je potrebný prístup na internet.

Pri vzdelávaní sa používa webový prehliadač (napr. **In‐ ternet Explorer**, **Mozilla Firefox** alebo **Google Chrome**), nie sú potrebné žiadne pomocné súbory.

#### **Digitálny fotoaparát**

Odporúčame, aby si účastníci na vzdelávanie priniesli digitálny fotoaparát a USB kábel na pripojenie fotoapa‐ rátu k počítaču, prípadne čítačku kariet.

Pri vzdelávaní sa používajú programy **Microsoft Picture Manager** a **Relevation Natural Art – Predstavy z farieb a vzorov** (skrátene RNA), nie sú potrebné žiadne po‐ mocné súbory.

# **Obsah**

# **OBSAH 3 1 PRÁCA S INTERNETOM 4** 1.1 Čo je internet 4 1.2 Prezeráme webové stránky 5 1.3 Vyhľadávame webové stránky pomocou katalógu 7 1.4 Zapamätávame si obľúbené stránky 8 1.5 Ukladáme informácie z webových stránok 9 1.6 Používame elektronickú poštu 12 1.7 Vyhľadávame podľa kľúčových slov 17 1.8 Dodržiavame netiketu 21 **2 DIGITÁLNY FOTOAPARÁT 22** 2.1 Digitálna fotografia – fenomén 21. storočia 22 2.2 Digitálny fotoaparát 22 2.3 Praktické fotografovanie (ovládanie spúšte, režimy...) 23 2.4 Prezeranie fotografií a videí 26 2.5 Pripojenie fotoaparátu k počítaču a kopírovanie fotografií do počítača 26 2.6 Úprava digitálnych fotografií 28 2.7 Desať rád pre amatérskeho fotografa 32 2.8 Námety na aktivity s deťmi 33 2.9 Práca so skenerom 33 **ZOZNAM POUŽITÝCH ZDROJOV 36**

# **1 Práca s internetom**

### **1.1 Čo je internet**

**Diskusia** Čo viete o internete? Čo využívate? Kde ste sa o tom dozvedeli?

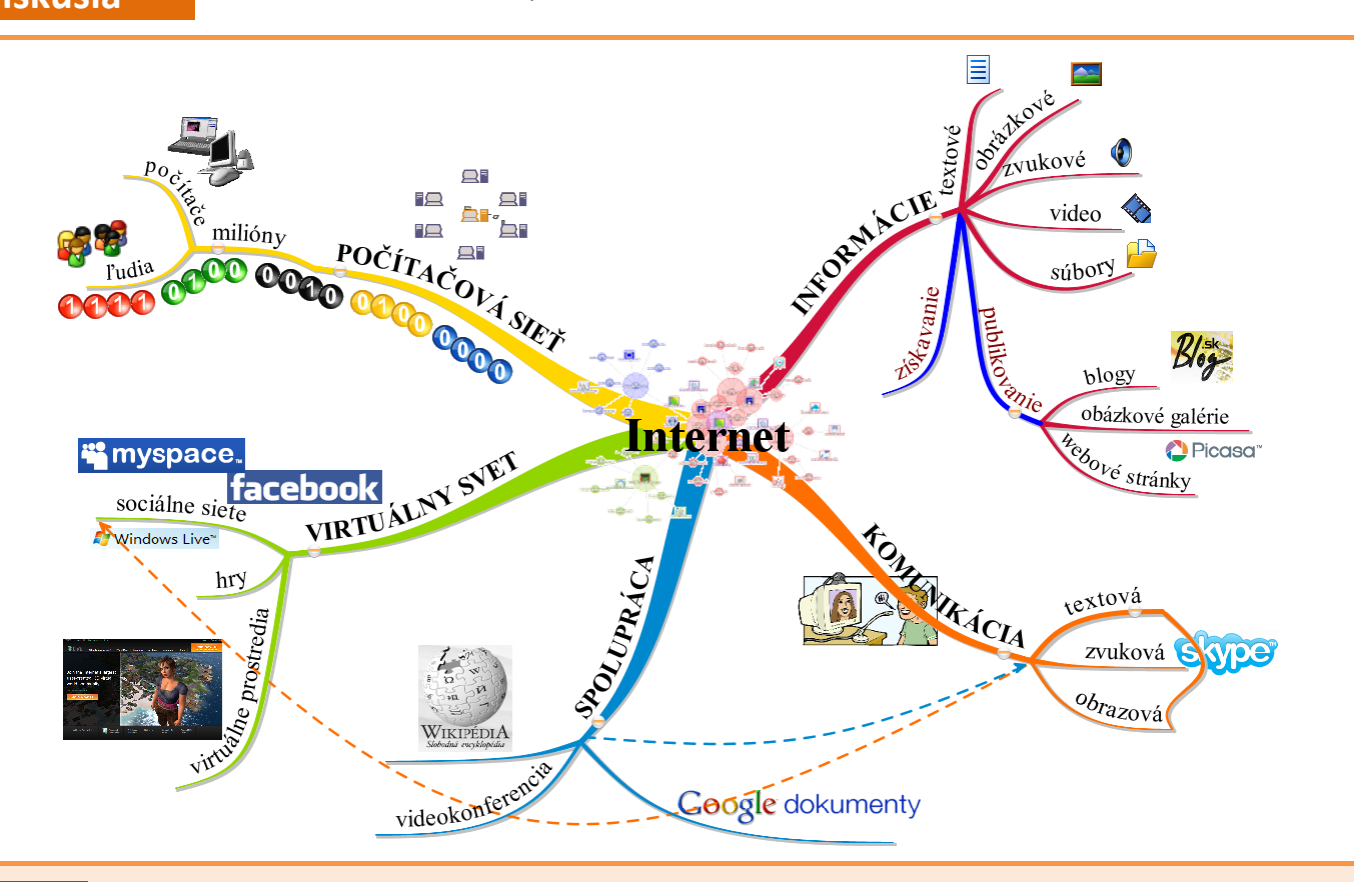

**Internet** je celosvetová sieť vzájomne prepojených počítačov a iných zariadení, ktoré si medzi sebou vymieňajú informácie podľa istých pravidiel. Pozostáva z tisícok menších komerčných, akademických, vládnych, vojenských a iných sietí. Slúži ako prenosové médium pre rôzne informácie a služby, ako napr. elektronická pošta, chat a systém vzájomne prepojených webových stránok a dokumentov World Wide Webu (WWW).

#### **Najpoužívanejšie služby internetu:**

**WWW (World Wide Web), skrátene web** – celosvetová pavučina – milióny navzájom poprepájaných počítačov (serverov) s webovými stránkami. Webové stránky tvoria základné kamene tejto pavučiny.

**Elektronická pošta (e‐mail)** – je nástrojom na neinteraktívnu komunikáciu medzi používateľmi internetu. Komunikácia prostredníctvom elektronickej pošty prebieha pomocou elektronických listov, ktoré si používatelia posielajú.

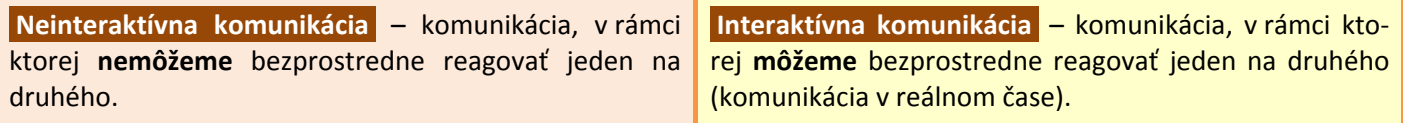

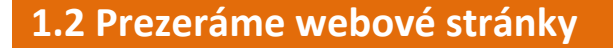

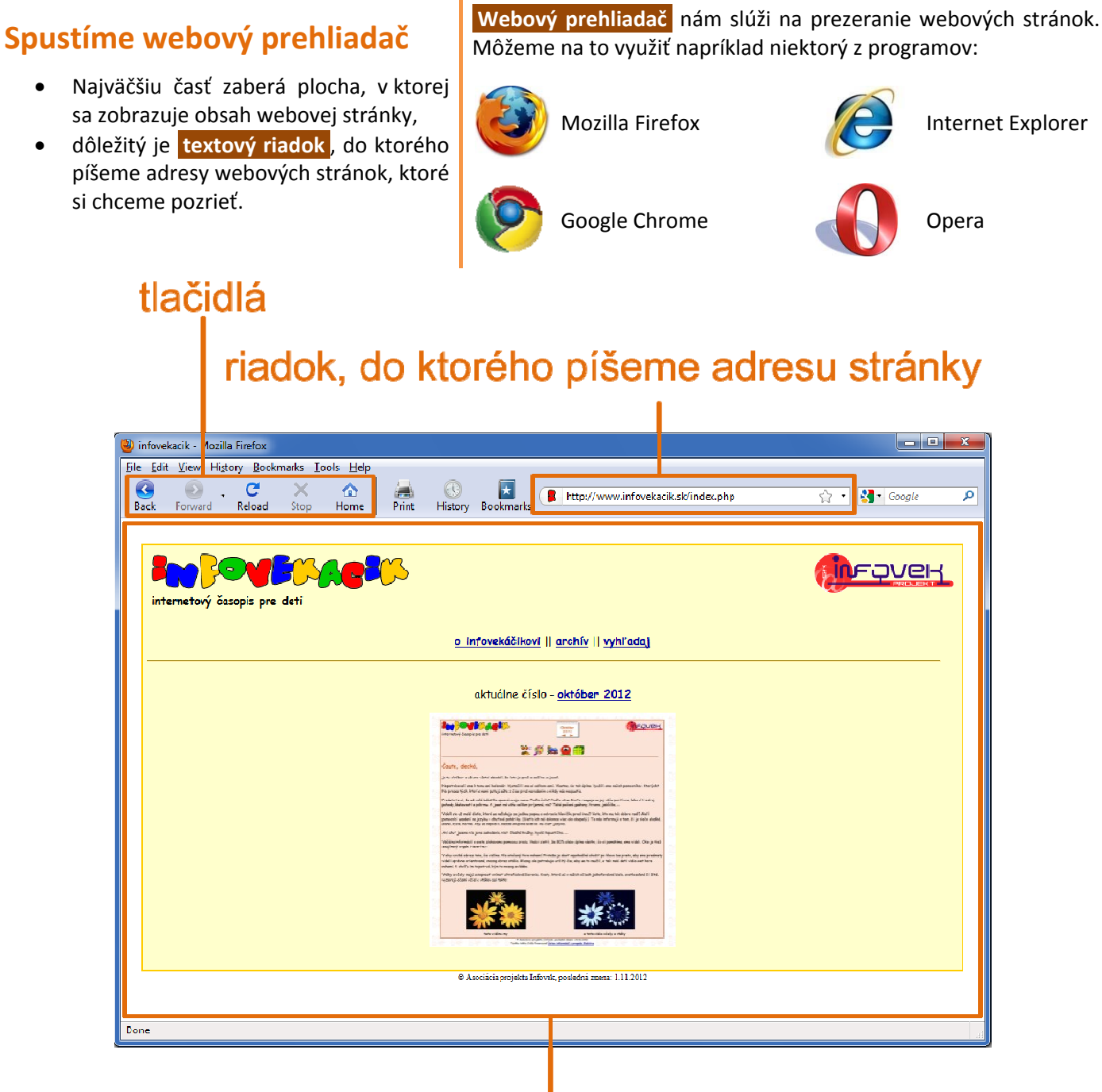

# plocha, v ktorej sa zobrazuje obsah stránky

# **Zadáme webovú adresu stránky**

Adresu webovej stránky musíme poznať alebo ju niekde získať.

**Diskusia** Kde môžeme získať adresy webových stránok?

Do riadka s adresou zadáme adresu webovej stránky, napr. www.infovekacik.sk a stlačíme kláves **Enter**.

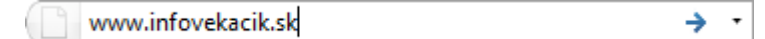

V **ploche prehliadača** sa začne zobrazovať obsah webovej stránky.

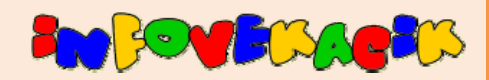

je internetový časopis určený hlavne deťom 1. stupňa ZŠ. Niektoré aktivity v ňom sa však dajú robiť aj s deťmi z MŠ.

# **Adresa webovej stránky**

označenie krajiny, v ktorej je server umiestnený

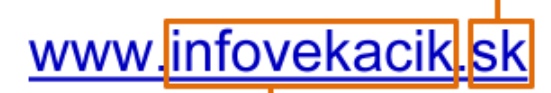

# meno servera, na ktorom sú stránky umiestnené

Adresa webovej stránky nesmie obsahovať medzery.

**Serverom** označujeme zariadenie (počítač), ktoré poskytuje nejakú službu.

O stave načítavania webovej stránky nás prehliadač nejakým spôsobom informuje, napr. v **stavovom riadku** , ktorý je umiestnený v spodnej časti webového prehliadača, prípadne animáciou ikony pri adrese stránky.

Transferring data from www.infovekacik.sk...

#### **Čo môže obsahovať webová stránka?**  Keď prechádzame kurzorom myši po webovej strán‐ ke, môžeme si všimnúť, že nad niektorými miestami sa kurzor zmení na ruku – týmto miestam hovoríme **hypertextové odkazy** , skrátene **odkazy** . aktuálne číslo – <mark>jún 3012</mark> **INUKY** Webová OBRÁZKY stránka Kliknutím na hypertextový odkaz sa presunieme na ANAMÁCIE ďalšiu stránku.  $\frac{1}{2}$ **Úloha** Pozrite si aktuálne číslo Infovekáčika.

Na prechod medzi webovými stránkami môžeme využiť aj niektoré tlačidlá prehliadača:

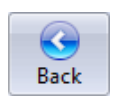

#### **Späť, Dozadu**

Vrátime sa na predchádzajúcu stránku v našej postupnosti navštívených stránok.

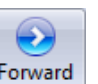

#### **Dopredu**

Prejdeme na nasledujúcu stránku v našej postupnosti navštívených stránok.

Ďalšie užitočné tlačidlá: **Obnoviť**

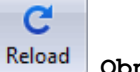

#### **1.3 Vyhľadávame webové stránky pomocou katalógu**

Niekedy potrebujeme nájsť informácie a ani nevieme, či k nim existujú webové stránky. Vtedy nám pomôžu vyhľadávače. Jednu skupinu tvoria **katalógové vyhľadávače** , skrátene **katalógy** . Na Slovensku je zrejme najznámejší www.zoznam.sk. Katalógový zoznam môžeme pri-

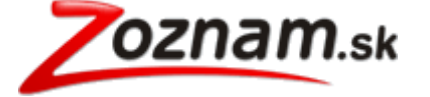

rovnať ku katalógu v knižnici.

**Katalóg**,

Podsekcie

**Autoškoly** 

**P** Doučovanie

Encyklopédie

Školské úrady

Centrá voľného času

Jasle, opatrovanie deti Kurzy, školenia, tréningy

**Ca Materské školy**<br>**Ca Príprava Ja prijí** nacie skúšky

**F** Školské výpočtové strediská

Seminárne a študentské práce

**Úloha** Zobrazte webovú stránku www.zoznam.sk.

# **Hľadáme webové stránky materských škôl**

• Na webovej stránke www.zoznam.sk nájdeme časť

zoznam môžeme zúžiť zvolením konkrétneho kraja

**Skolský nábytok** 

**Ca** Študentské domovy

Štúdium v Austrálii Stúdium v zahraničí

Triedy, spolužiaci

Ťaháky, referáty, témy

**F** Štúdium jazykov v zahraničí

Výukový a jazykový software Vzdelávacie združenia, NO

Vzdelávanie a rozvoj - iné

Učebné pomôcky a študijné materiály

výber odkazov môžeme ďalej zúžiť aj na okres.

vo **výberovej ponuke** ,

 pozrieme si, aké sekcie **Katalóg** ponúka, najviac sa nám hodí sekcia **Vzdelávanie a rozvoj**,

Časopisy, eZiny - Študentské a mládežnícke + Školy - základné, stredné, vysoké

klikneme na odkaz (názov sekcie),

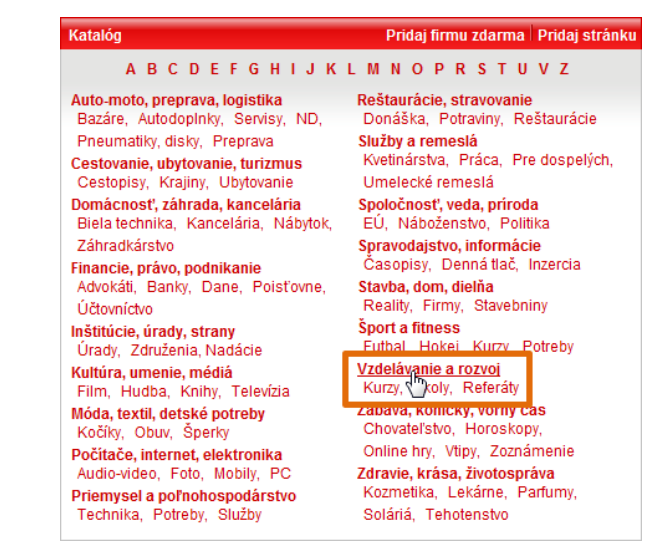

- priamo medzi podsekciami nájdeme **Materské školy**,
- klikneme na názov podsekcie,
- zobrazí sa nám zoznam s odkazmi na stránky materských škôl,

Odkazy 1 - 25 zo sekcie Materské školy - celé Slovensko pridaj firmu

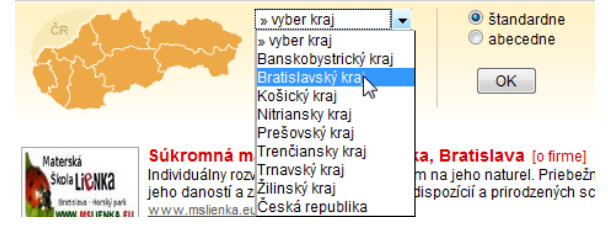

Ak sekcia obsahuje viac ako 25 odkazov, k ďalším sa dostaneme po kliknutí na odkaz na konci strany:

#### d'alších 40 odkazov »»

Ak nájdeme odkaz, ktorý si chceme pozrieť, klikneme naň a stránka sa nám začne načítavať.

**Úloha** Pomocou katalógového vyhľadávač<sup>a</sup> sa pokúste nájsť webovú stránku svojej MŠ.

#### **1.4 Zapamätávame si obľúbené stránky**

Webových stránok, ktoré sa nám páčia, je určite veľa. Je ťažké zapamätať si všetky ich adresy. Webové prehliadače nám pri zapamätávaní našich obľúbených stránok môžu pomôcť.

# **Vytvárame zoznam obľúbených stránok**

**Úloha** Zobrazte webovú stránku www.infovekacik.sk a pridajte ju medzi obľúbené položky.

Túto stránku (teda jej adresu) si chceme v našom prehliadači zapamätať.

V hlavnej ponuke prehliadača zvolíme príkaz **Obľúbené položky** a potom **Pridať medzi obľúbené položky...**.

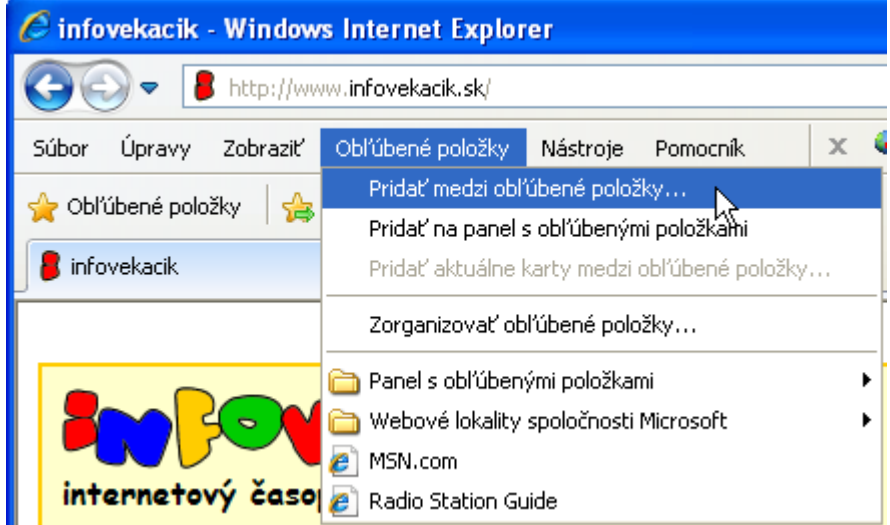

Zobrazí sa dialógové okno **Pridanie obľúbenej položky**. Názov, pod akým bude stránka uložená, môžeme zmeniť. Nakoniec klikneme na tlačidlo **Pridať**.

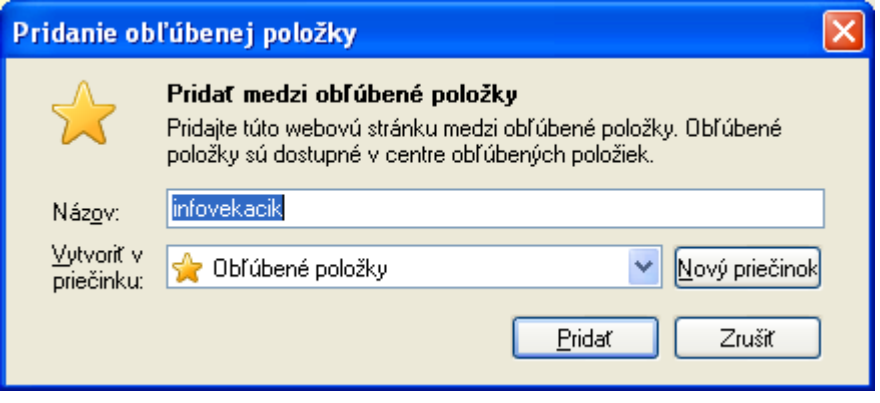

Stránku sme pridali medzi **obľúbené položky** .

**Úloha** Pridajte ďalšiu stránku medzi obľúbené položky.

# **Zobrazujeme stránky zo zoznamu obľúbených položiek**

Zobrazenie stránky zo zoznamu obľúbených položiek je jednoduché.

V hlavnej ponuke prehliadača klikneme na **Obľúbené položky** a v zozname vybe‐ rieme stránku, ktorú chceme zobraziť. V hlavnom okne prehliadača sa začne zobrazovať nami zvolená stránka.

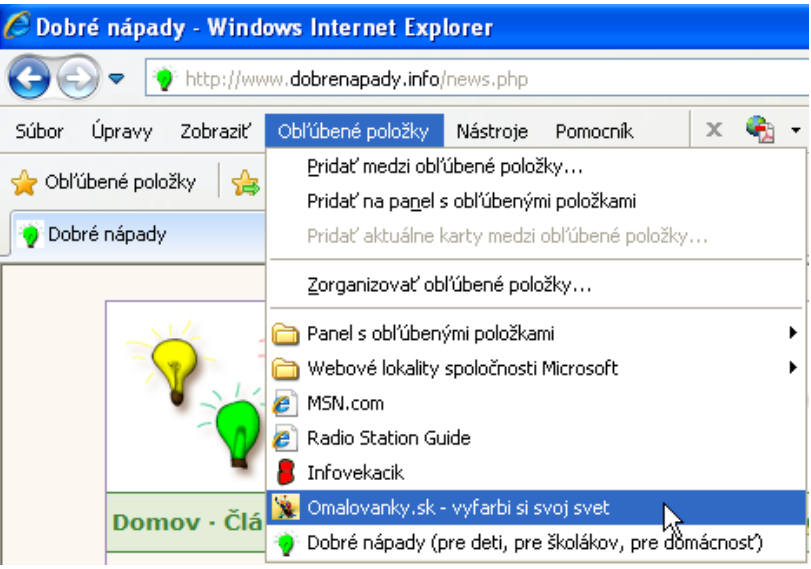

### **1.5 Ukladáme informácie z webových stránok**

Na webových stránkach nájdeme veľa užitočných informácií. Niektoré z nich by sme však chceli aj ďalej využívať – napr. pripraviť si dokument s riekankami pre deti, vytlačiť obrázky zvieratiek či priamo využiť pripravené dokumen‐ ty, ktoré na webových stránkach nájdeme.

# **Ukladáme text**

Na webovej stránke www.vianoce.sk nájdeme aj básničky a pesničky s vianočnou a zimnou tematikou.

**Úloha** Zobrazte webovú stránku www.vianoce.sk. <sup>V</sup> časti **Vianoce <sup>a</sup> deti** si <sup>v</sup> podkategórii **Básničky a pesničky** vyberte nejakú básničku alebo pesničku, ktorú by ste si chceli uložiť.

Najskôr si otvorme textový editor, napr. Microsoft Word.

Keď si chceme uložiť text z webovej stránky, musíme ho najprv označiť (klikneme na jeho začiatok ľavým tla‐ čidlom myši a so stlačeným tlačidlom ťaháme myš až na koniec textu). Ozna‐ čovaný text bude farebne odlíšený.

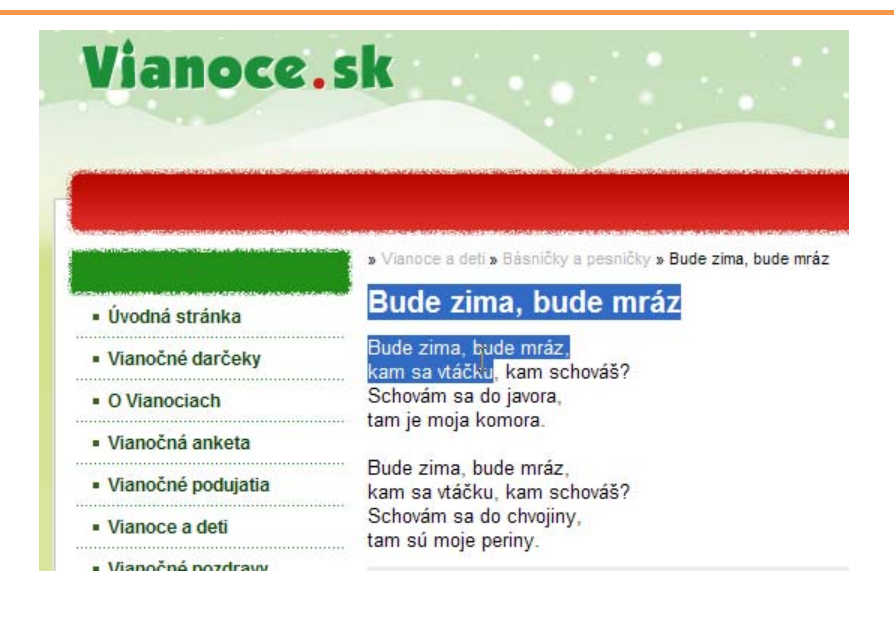

# Bude zima, bude mráz

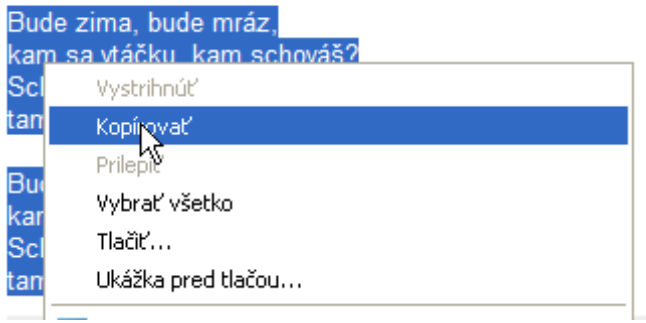

Prepneme sa do textového editora a zvolíme **Prilepiť**

Môžeme znovu využiť klávesovú skratku **CTRL** a **V**.

Do označeného textu klikneme pravým tlačidlom myši a v ponuke, ktorá sa nám zobrazí, zvolíme **Kopírovať**.

Na kopírovanie môžeme využiť aj klávesovú skratku – po označení textu na klávesnici stlačíme klávesy **CTRL** a **C**.

Kopírovaný text sa uloží do schránky počítača, nič vidi‐ teľné sa neudeje.

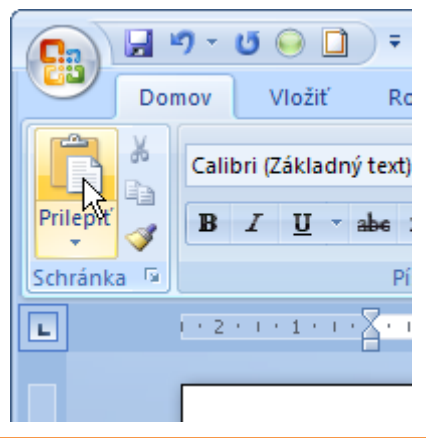

(v časti Schránka).

Textový súbor uložíme.

**Úloha** Do textového dokumentu skopírujte ďalšie básničky alebo pesničky.

# **Ukladáme obrázky**

Na webovej stránke rozpravky.wz.cz/omalovanky/ nájdeme veľké množstvo maľovaniek, ktoré môžeme vytlačiť a dať deťom vymaľovať.

Úloha zobrazte webovú stránku rozpravky.wz.cz/omalovanky/, vyberte si a zobrazte niektorý z obrázkov.

(Na ďalšiu stranu s názvami obrázkov sa dostanete po kliknutí na odkaz | Masledujúca strana|)

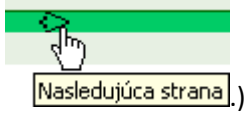

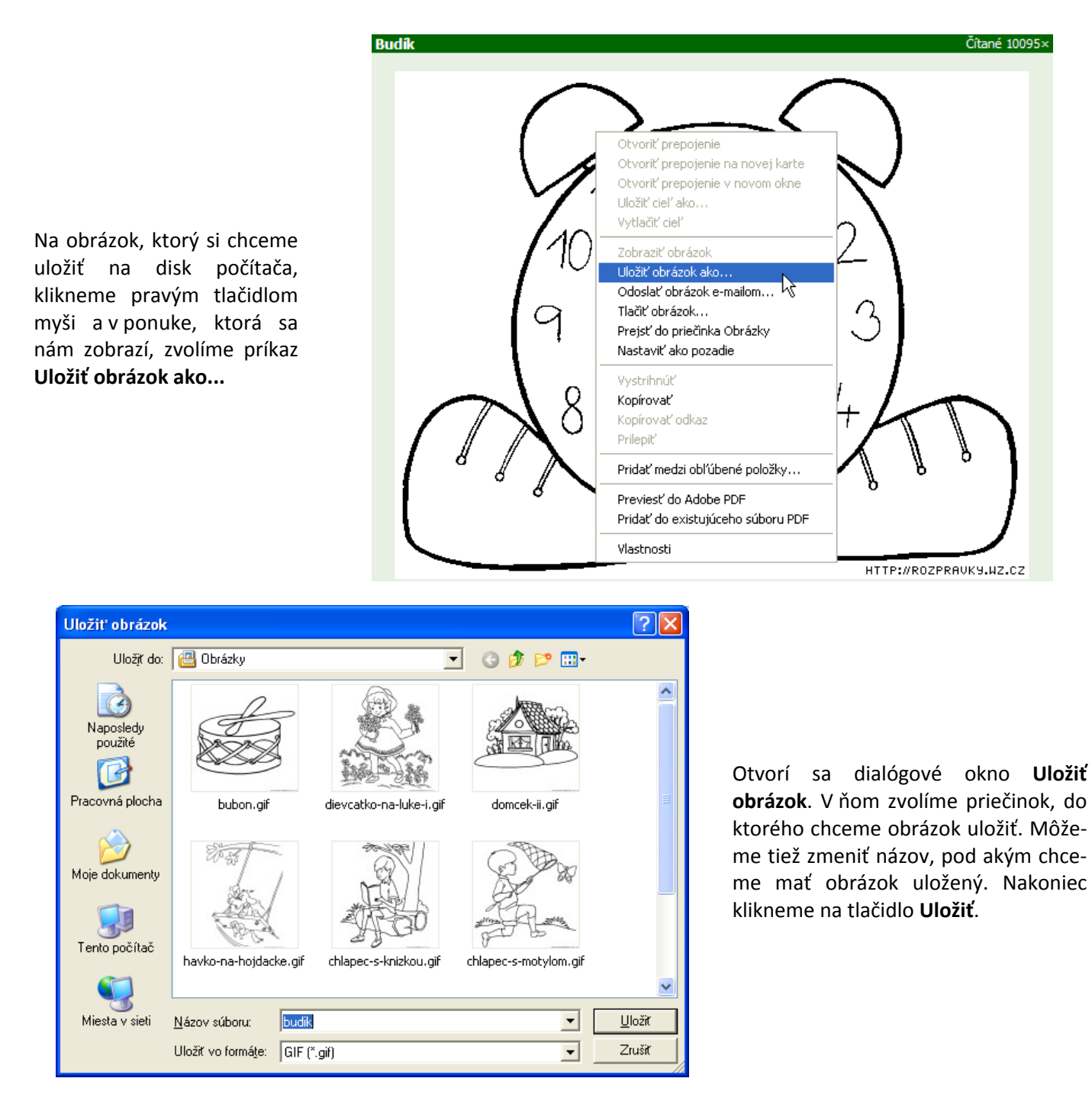

Uložené obrázky môžeme napr. vkladať do dokumentov, môžeme ich upravovať v grafických programoch, vytlačiť ich.

Poznámka: Nie všetky obrázky, dokumenty a iné materiály, ktoré nájdeme na internete, môžeme voľne používať a upravovať.

# **Ukladáme dokumenty**

Na webovej stránke kpppbb.svsbb.sk/material/psv/zrelost/prli.html sa nachádzajú pracovné listy k *Súboru rozvíjajú‐ cich cvičení pre deti predškolského veku* (kpppbb.svsbb.sk/material/psv/zrelost/uvod.html).

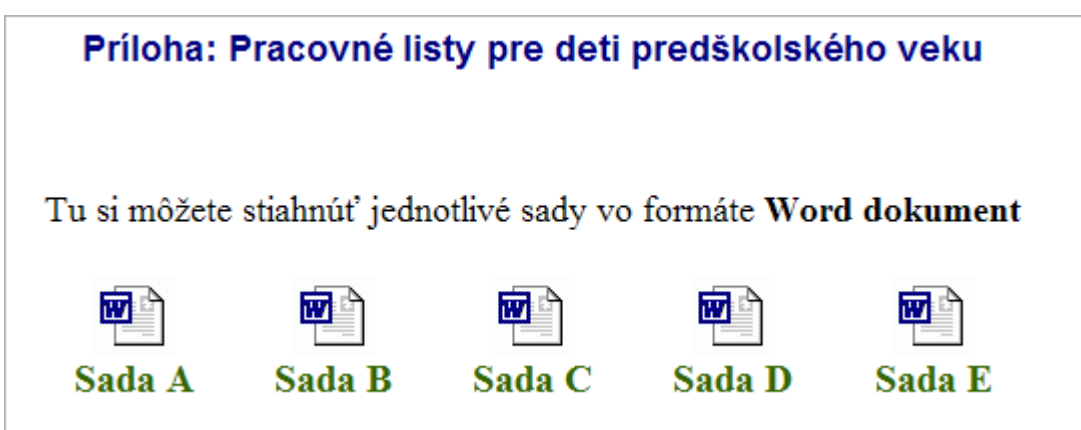

Po kliknutí na odkaz na súbor sa ho prehliadač snaží otvoriť alebo uložiť. Za odkazom na súbor môže byť wordovský dokument, excelovská tabuľka, pdf dokument...

#### Zobrazí sa dialógové okno **Preberanie súboru**.

Bezpečnejšie a vhodnejšie na ďalšiu prácu so súborom je uložiť si ho na disk počítača, ako ho hneď otvoriť. Preto klikneme na tlačidlo **Uložiť**.

Poznámka: Ak máme správne nastavený antivírusový program, zvolený súbor pri ukladaní automaticky skontroluje.

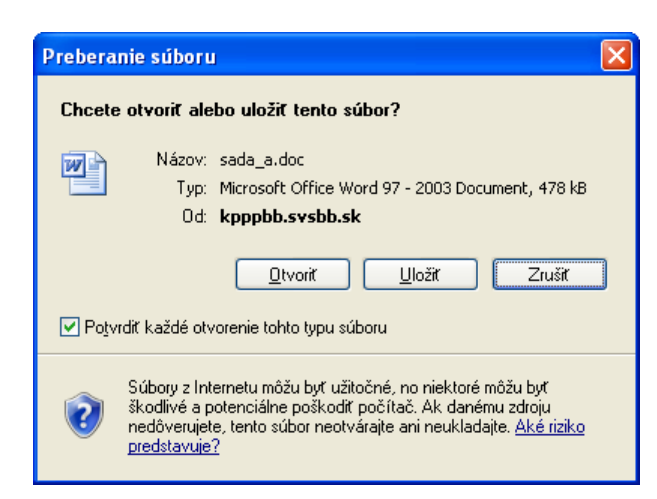

#### **1.6 Používame elektronickú poštu**

Ak chceme využívať služby a výhody komunikácie prostredníctvom elektronickej pošty, musíme mať založený vlastný **elektronický poštový účet** (e‐mailovú schránku) na niektorom poštovom serveri.

# **Založíme si e‐mailový účet**

Na vytvorenie e‐mailového účtu využijeme poštový server na adrese www.gmail.com. Keďže sme noví používatelia, klikneme na odkaz **Vytvoriť účet**.

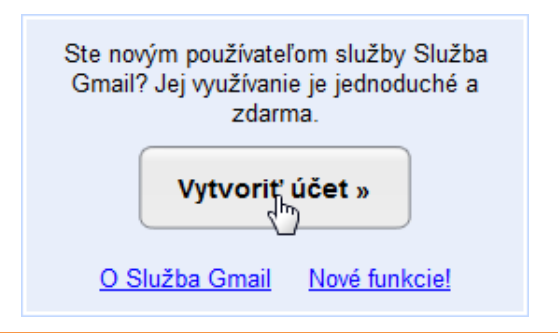

**Úloha** Ak ešte nemáte poštový <sup>ú</sup>čet, vytvorte si ho na www.gmail.com.

# **Prihlásime sa do nášho účtu**

- Zadáme svoje prihlasovacie údaje,
- klikneme na tlačidlo **Prihlásiť sa**.

Po prihlásení sa nám zobrazí stránka s doručenou poš‐ tou. Po prvom prihlásení máme v **Doručenej pošte** tri e‐ maily od Tímu Gmail.

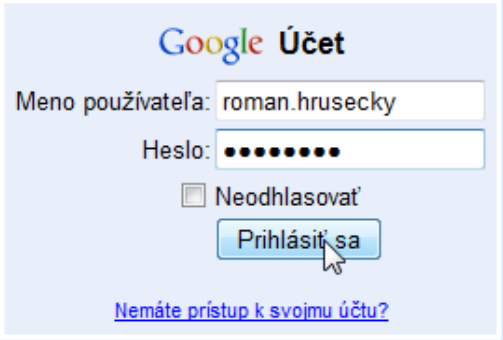

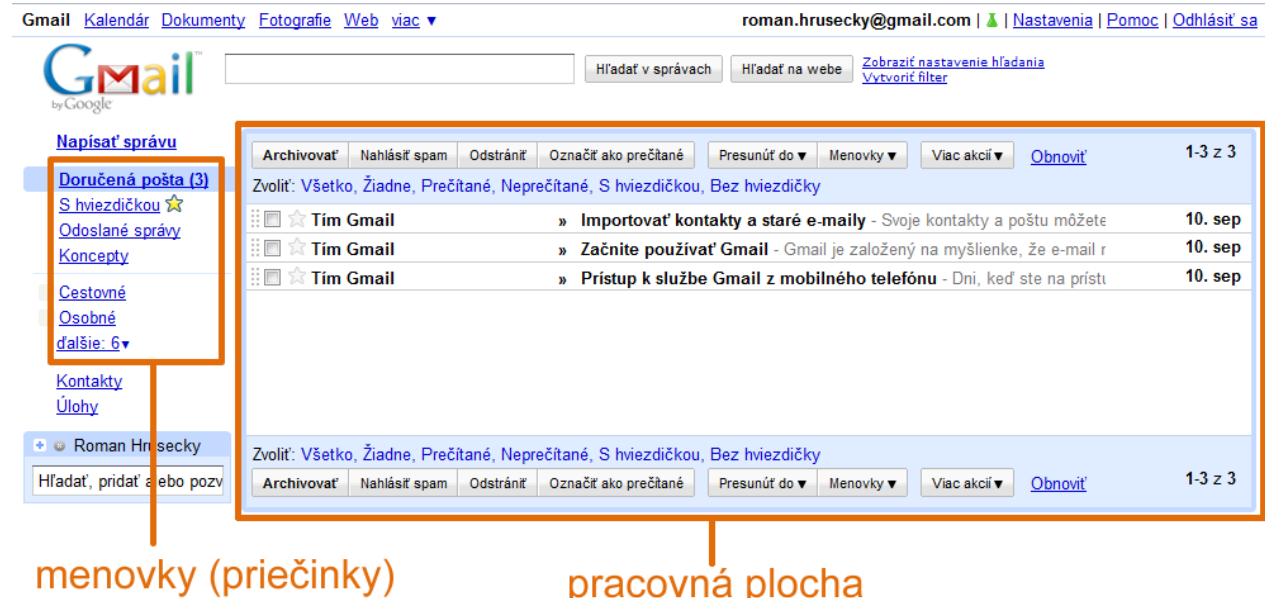

### **Odhlásime sa z nášho účtu**

Aby sme korektne ukončili prácu so svojím účtom, musíme sa odhlásiť. Odkaz na odhlásenie nájdeme v pravom hornom rohu (prípadne môže byť schovaný pod našou fotografiou alebo menom).

```
roman.hrusecky@gmail.com | ▲ | Nastavenia | Pomoc | Odhlásiť sa
```
**Úloha** Vyskúšajte si odhlásenie zo svojho poštového <sup>ú</sup>čtu <sup>a</sup> potom sa znovu prihláste, aby sme mohli pokračovať.

# **Čítame e‐maily**

Klikneme na e‐mail, ktorý si chceme prečítať,

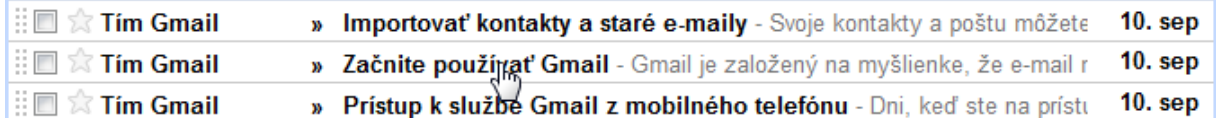

- v pracovnej ploche sa zobrazí obsah e‐mailu,
- ak sa chceme vrátiť k ďalším správam, klikneme na odkaz **Doručená pošta** alebo sa medzi správami budeme posúvať pomocou odkazov **Novšie** a **Staršie**.

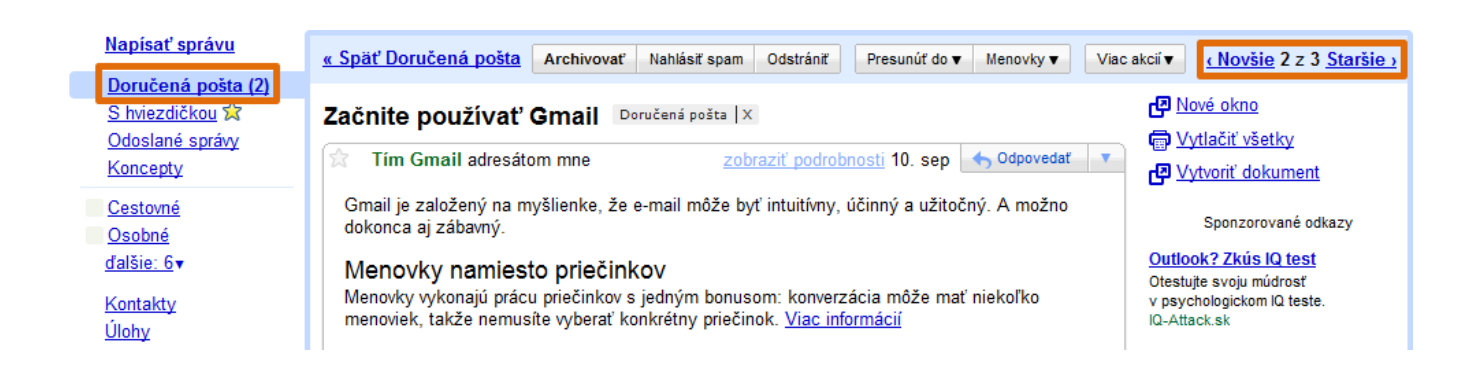

akcie

Komu: andrea.hrusecka@gmail.com

Zahodiť

Odoslať

# **Odosielame e‐mail**

- Klikneme na odkaz **Napísať správu** v ľavej časti okna,
- v pracovnej ploche sa nám zobrazí priestor pre našu správu,
- do textového poľa **Komu** zadáme **elektronickú poštovú adresu** toho, komu chceme e‐mail poslať (hovoríme mu aj **adresát**),
- do textového poľa **Predmet** zadá‐ me krátky popis správy,
- do najväčšieho textového poľa na‐ píšeme správu,
- keď máme e‐mail hotový, klikne‐ me na tlačidlo **Odoslať**.
- **Tip** Ak chceme v e‐maile poslať adresu webo‐ vej stránky, ktorú máme zobrazenú, adre‐ su nemusíme opisovať, ale môžeme ju skopírovať.

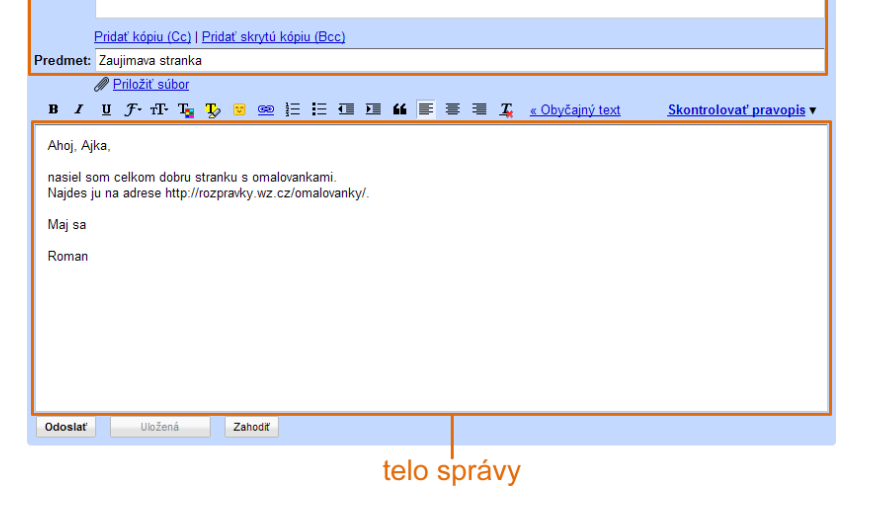

hlavička správy

ැම

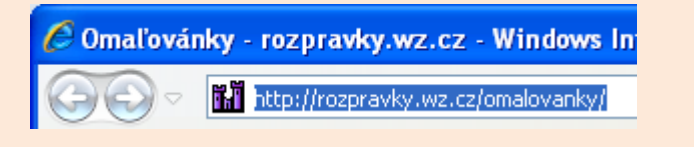

Do riadka s adresou v prehliadači klikneme ľavým tlačidlom myši. Adresa stránky sa nám zvýrazní a môžeme ju skopírovať, napr. pomocou klávesovej skratky **CTRL** a **C**.

Do e‐mailu ju vložíme napr. pomocou klávesovej skratky **CTRL** a **V**.

### **Elektronická poštová adresa**

názov poštového servera roman.hrusecky<sup>o</sup> gmail.com názov poštového účtu zavináč

- Znak zavináč **@** oddeľuje názov poštového účtu od názvu poštového servera,
- v elektronickej poštovej adrese nesmú byť medzery.

# **Odpovedáme na e‐mail**

Na niektoré e‐maily, ktoré dostaneme, je potrebné odpovedať.

**Úloha** Napíšte <sup>e</sup>‐mail kolegovi, <sup>v</sup> ktorom ho požiadate <sup>o</sup> text nejakej básničky. **Úloha** Zobrazte <sup>e</sup>‐mail, na ktorý chcete odpovedať.

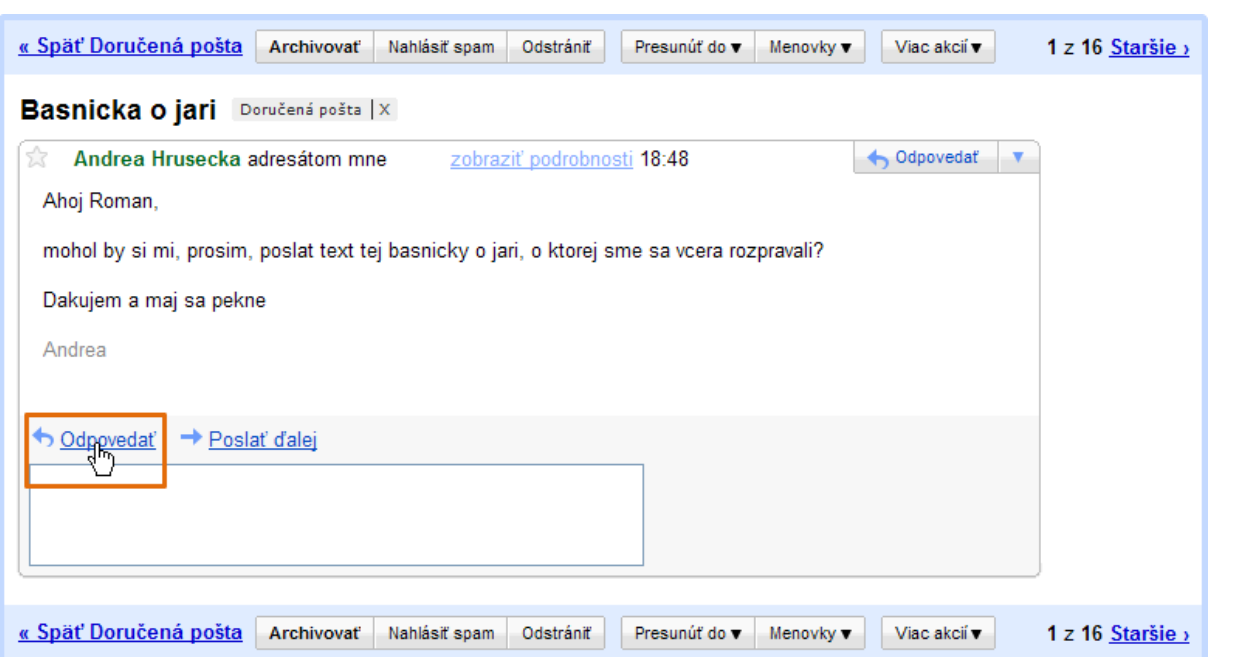

- Za textom e‐mailu sa nachádza odkaz **Odpovedať**,
- klikneme na tento odkaz,
- zobrazí sa nám stránka, na ktorej môžeme na e‐mail odpovedať,

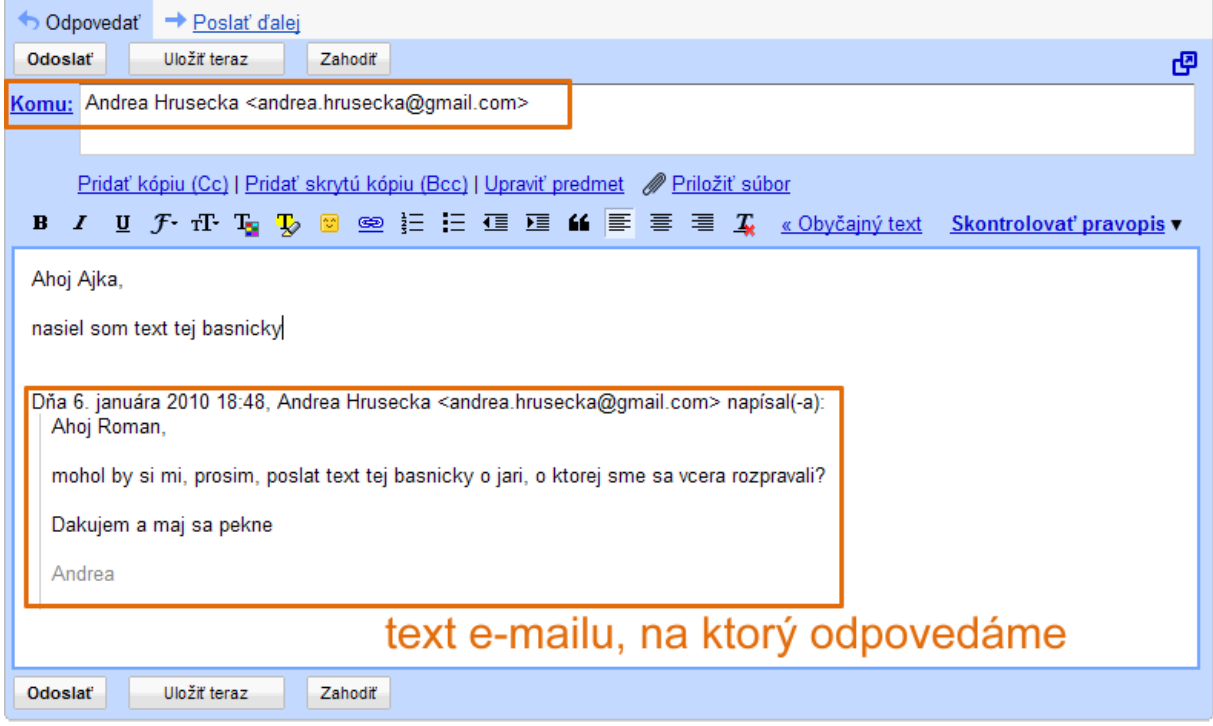

- textový riadok **Komu** je už vypísaný (ak chceme, môžeme pridať aj ďalších adresátov),
- v tele správy sa už nachádza text e‐mailu, na ktorý odpovedáme, môžeme sa rozhodnúť, či ho ponecháme, alebo odstránime,
- odpoveď sa zvyčajne píše na začiatok e‐mailu,
- keď máme odpoveď hotovú, klikneme na tlačidlo **Odoslať**.

### **Pripájame prílohy k e‐mailu**

V e‐maile môžeme posielať aj súbory.

**Úloha** Pošlite kolegovi <sup>e</sup>‐mail, ku ktorému priložíte dokument <sup>s</sup> básničkou (napr. tou, ktorú sme kopí‐ rovali a ukladali do textového dokumentu).

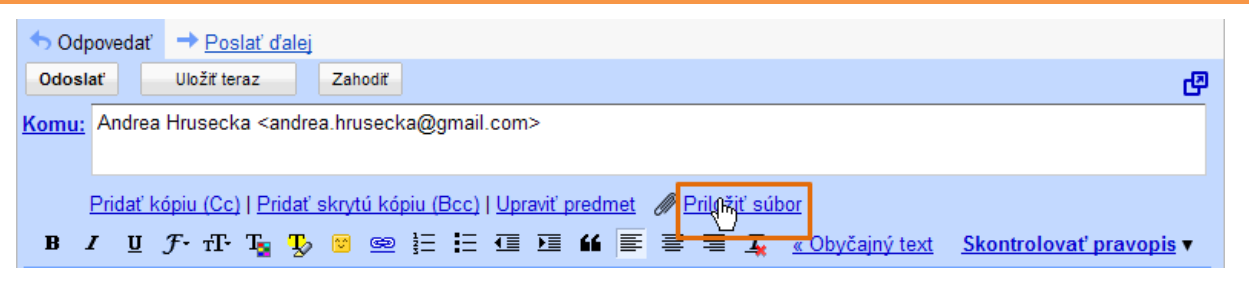

- V hlavičke e‐mailu nájdeme odkaz **Priložiť súbor**, na ktorý klikneme,
- otvorí sa dialógové okno, pomocou ktorého nájdeme na disku počítača súbor, ktorý chceme poslať,

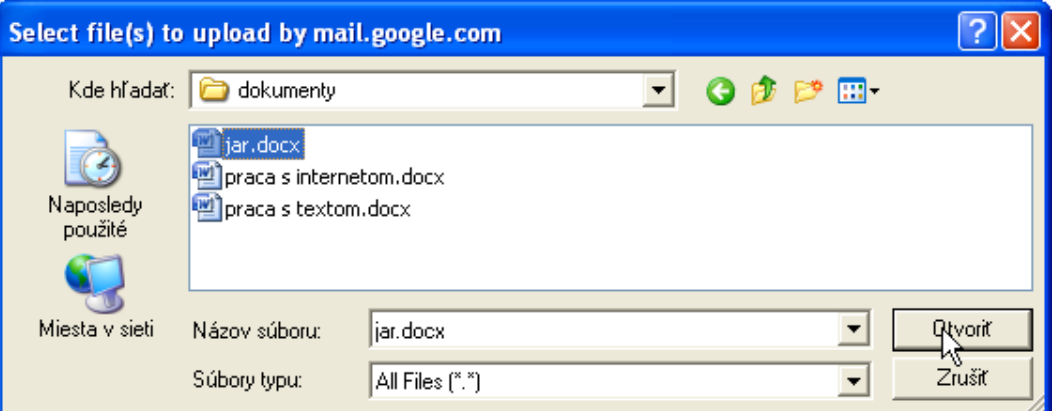

ak sme súbor našli, klikneme na tlačidlo **Otvoriť**,

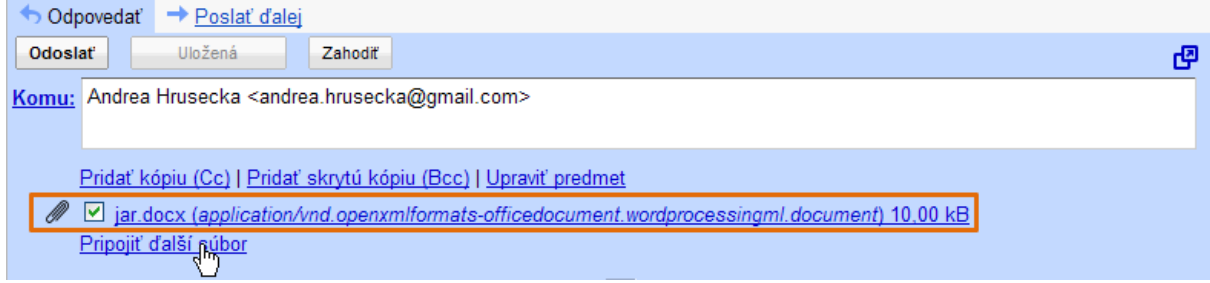

- v hlavičke správy sa zobrazí názov priloženého súboru,
- ak chceme poslať viac súborov, klikneme na odkaz **Pripojiť ďalší súbor**,
- súbory, ktoré chceme poslať, musia byť zaškrtnuté V.

# **Ukladáme prílohy**

E‐mail, ktorý obsahuje prílohu, je označený spinkou.

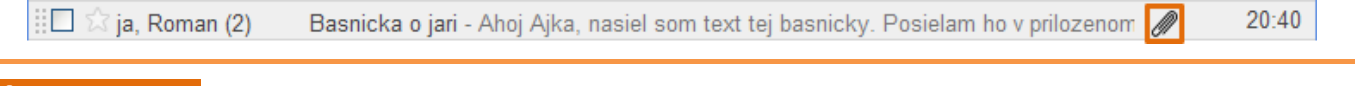

**Úloha** Zobrazte <sup>e</sup>‐mail, ktorý obsahuje prílohu.

V spodnej časti e‐mailu sa nachádza príloha – jej názov, veľkosť a akcie, ktoré s ňou môžeme urobiť.

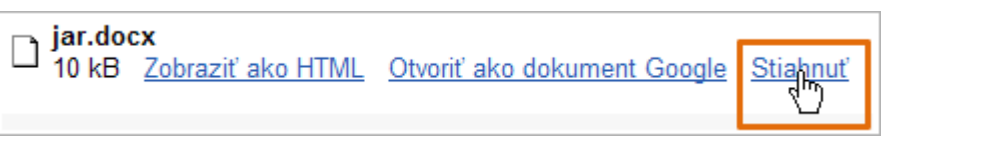

- Ak si chceme prílohu uložiť na disk počítača, klikneme na odkaz **Stiahnuť**,
- otvorí sa dialógové okno **Preberanie súboru**, v ktorom klikneme na tlačidlo **Uložiť**.

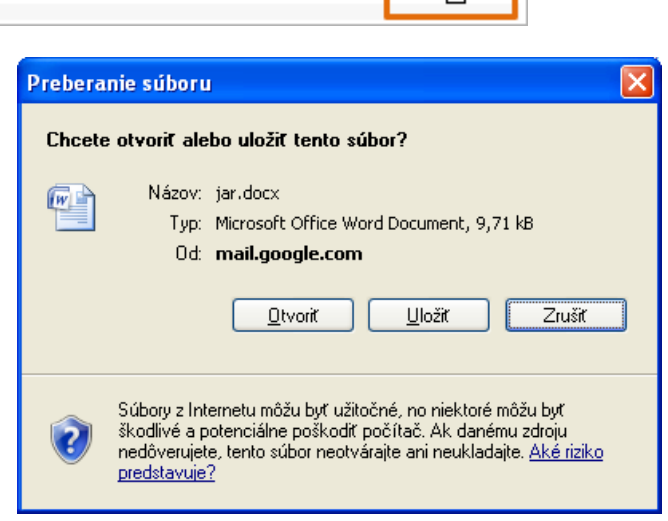

# **1.7 Vyhľadávame podľa kľúčových slov**

# **Vyhľadávame webové stránky**

Na vyhľadávanie webových stránok môžeme okrem katalógu stránok využiť aj tzv. **kľúčové slová** .

Najznámejším a najpopulárnejším vyhľadávačom, ktorý vyhľadáva pomocou kľúčových slov, je **Google** – www.google.com. Môžeme využívať aj jeho slovenskú lokalizáciu na adrese www.google.sk.

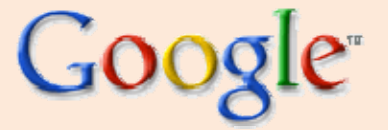

**Google** nie je len vyhľadávač. Z jeho ďalších služieb sme už využili **Gmail**.

**Úloha** Zobrazte webovú stránku www.google.sk.

Úvodná stránka vyhľadávača **Google** je veľmi jednoduchá.

#### riadok, do ktorého zadávame požiadavky

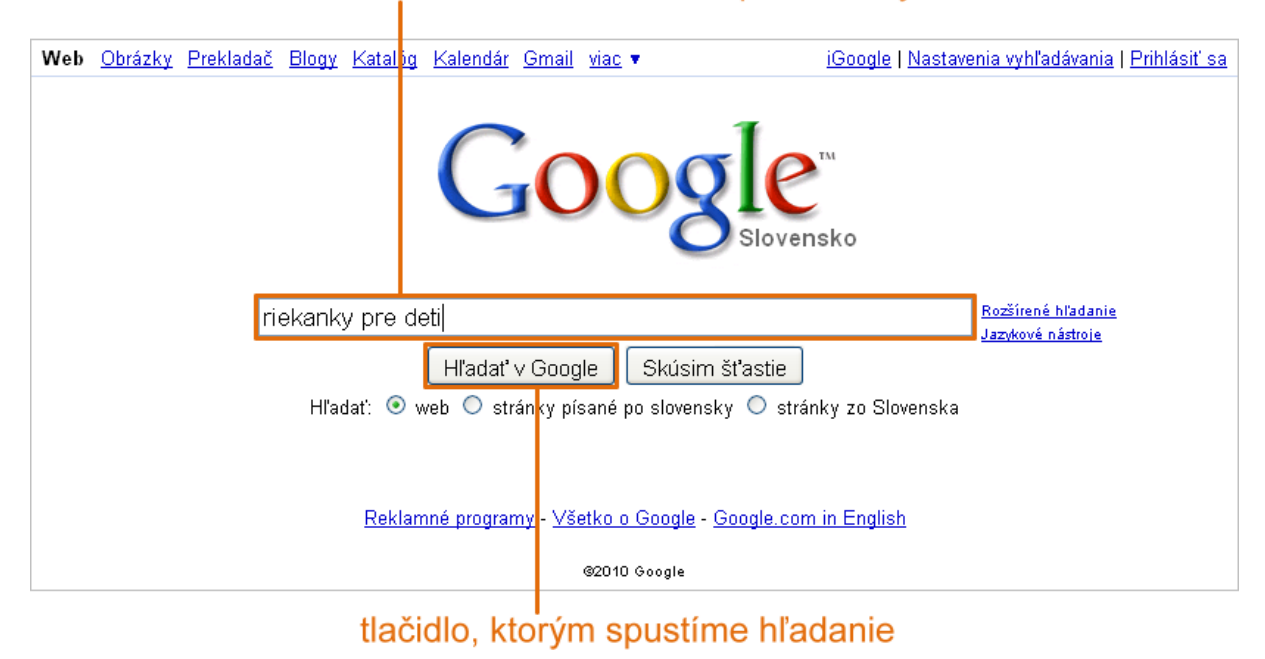

**Úloha** Vyhľadajte webové stránky <sup>s</sup> riekankami pre deti.

Do textového riadka začneme písať našu **požiadavku** – **kľúčové slová** . **Google** nám zvyčajne začne pomáhať a ponúkať niektoré výrazy. Môžeme si medzi nimi vybrať ten, ktorý nám najviac vyhovuje, alebo napíšeme to, čo potrebujeme.

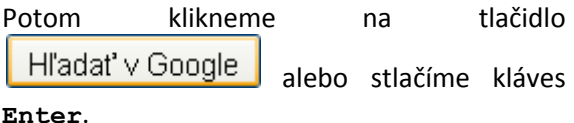

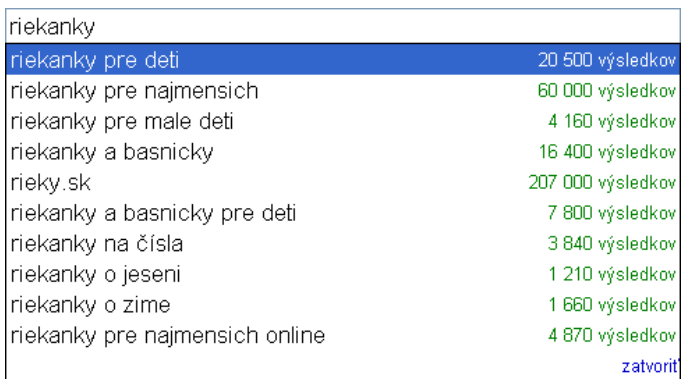

Zobrazí sa stránka s odkazmi na webové stránky, v ktorých sa vyskytujú naše kľúčové slová.

# odkaz na stránku

Riekanky a pesničky do vody | Tvorivo s deťmi | VYCHOVÁVAME ... Kolo kolo mlynské, za štyri rinské, kolo sa nám polámalo a do vody popadalo, urobilo čľup. Všetko o bábätkách, deťoch a ich rodičoch. babetko.rodinka.sk > VYCHOVÁVAI<mark>/IE > Tvorivo s deťmi - V pamäti</mark>

# ukážka zo stránky

Pri jednotlivých odkazoch je aj krátky text zo stránky, ktorý nám môže pomôcť pri rozhodovaní, či je pre nás ponúkaná stránka zaujímavá alebo nie.

Ak sa nám niektorý odkaz zdá zaujímavý, klikneme naň. Potom sa zobrazí daná stránka.

Ak na stránke nenájdeme to, čo sme hľadali, vrátime sa späť na zoznam odkazov (využijeme tlačidlo **Späť** v prehliadači) a pozrieme si ďalšie ponúkané stránky.

Ak sme prešli všetky odkazy na stránke a stále sme ne‐ našli, to čo by sme potrebovali, alebo si chceme pozrieť aj ďalšie odkazy, v spodnej časti stránky klikneme na číslo ďalšej stránky alebo na odkaz **Ďalšia**.

Gooooooooogle  $1\frac{3}{4}\sqrt{3}$  4 5 6 7 8 9 10 **Dalšia** 

**Tip** Odkazy môžeme otvárať aj na nových kartách Riekanky a pesničky do vody I Tvorivo s deťmi LVY( alebo v nových oknách. Tak môžeme mať stále Otvoriť Kolo kolo mlyn k dispozícii zoznam odkazov. čľup.Všetko o l Otvoriť na novej karte ⋉ babetko.rodinka Otvoriť v novom okne Spôsob otvorenia odkazu si zvolíme po kliknutí Liložiť cieľ ako

# **Vyhľadávame obrázky**

pravým tlačidlom myši.

Vyhľadávač **Google** nám pomáha aj pri hľadaní obrázkov. Vyhľadanie obrázkov nájdeme medzi službami v ľavom hornom rohu stránky **Google**.

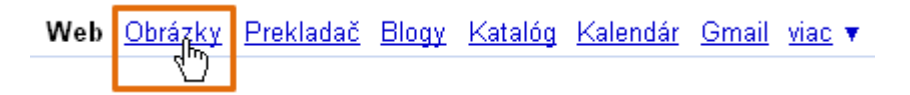

Klikneme na odkaz **Obrázky**. Stránka, ktorá sa zobrazí, opäť obsahuje textový riadok, do ktorého píšeme požiadavky, a tlačidlo **Vyhľadávanie obrázkov**.

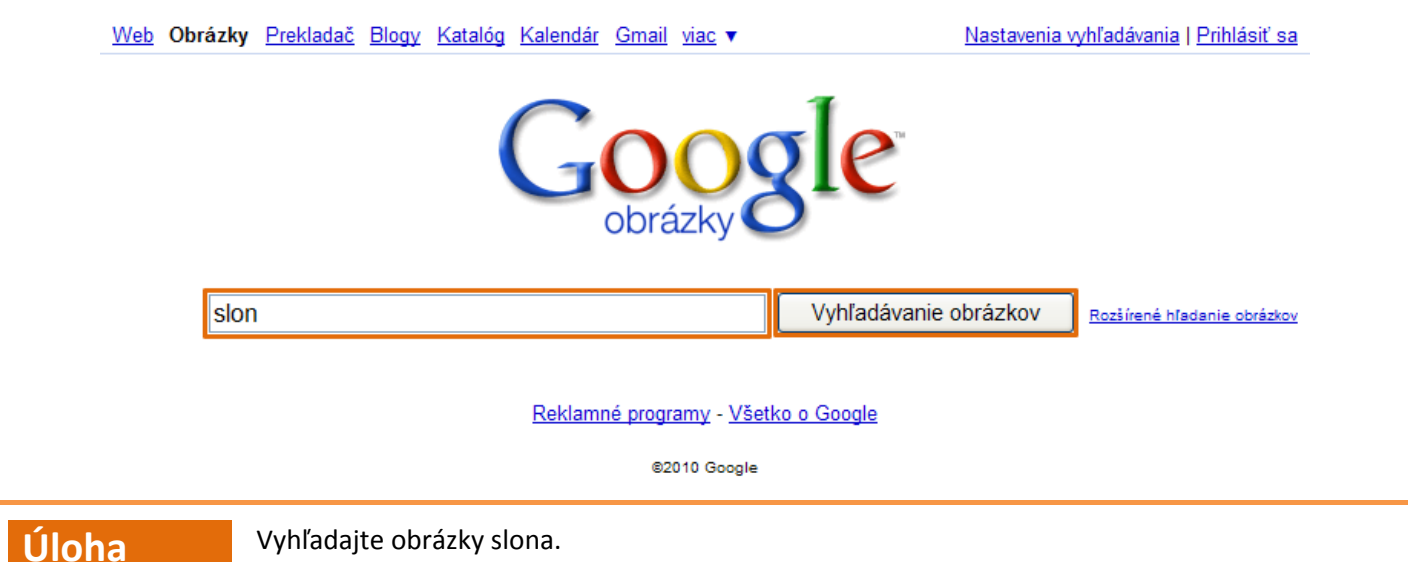

Vyhľadávanie obrázkov je rovnaké ako vyhľadávanie stránok. Do textového riadka napíšeme našu požiadavku a klikneme na tlačidlo **Vyhľadávanie obrázkov** alebo stlačíme kláves **Enter**.

Zobrazí sa stránka s odkazmi na obrázky, ktoré zodpovedajú našej požiadavke.

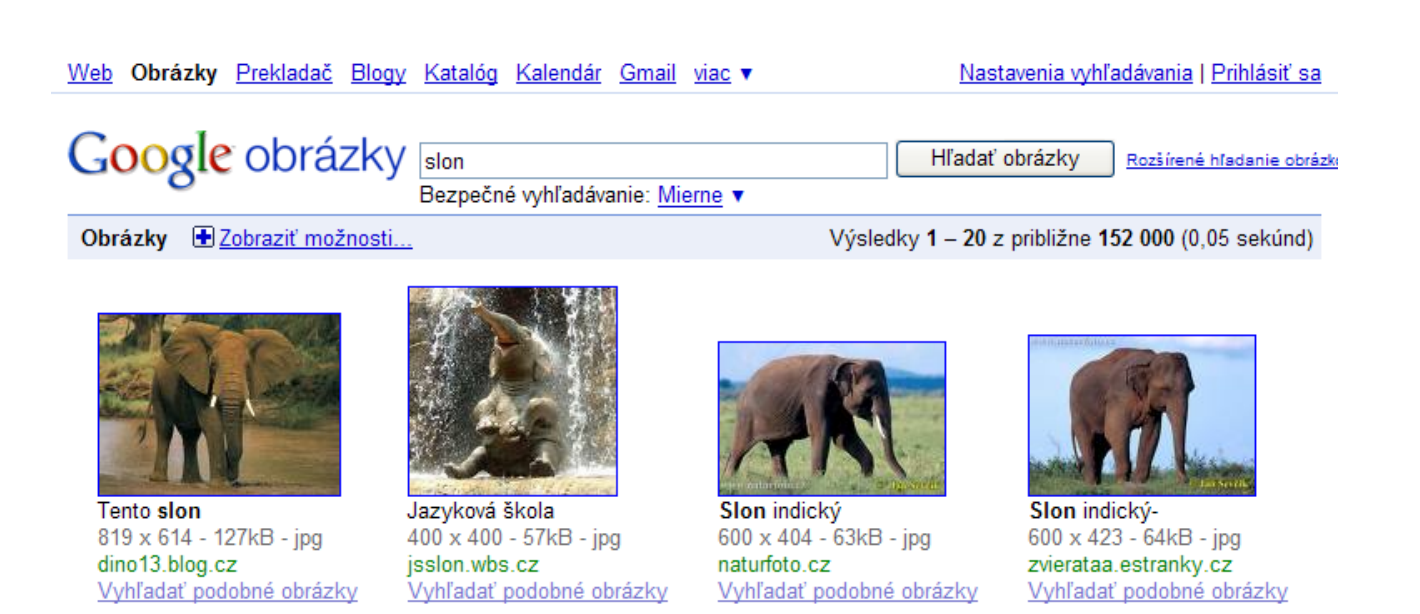

Obrázky sú zobrazené v náhľadoch (v zmenšenej podobe). Pod nimi nájdeme informácie o ich veľkosti, formáte a odkaz na stránku, na ktorej by sa mal nachádzať originálny obrázok.

Klikneme na obrázok, ktorý sa nám páči. Zobrazí sa stránka – v jej hornej časti sú opäť informácie o obrázku a v spodnej časti je zobrazená stránka s požadovaným obrázkom.

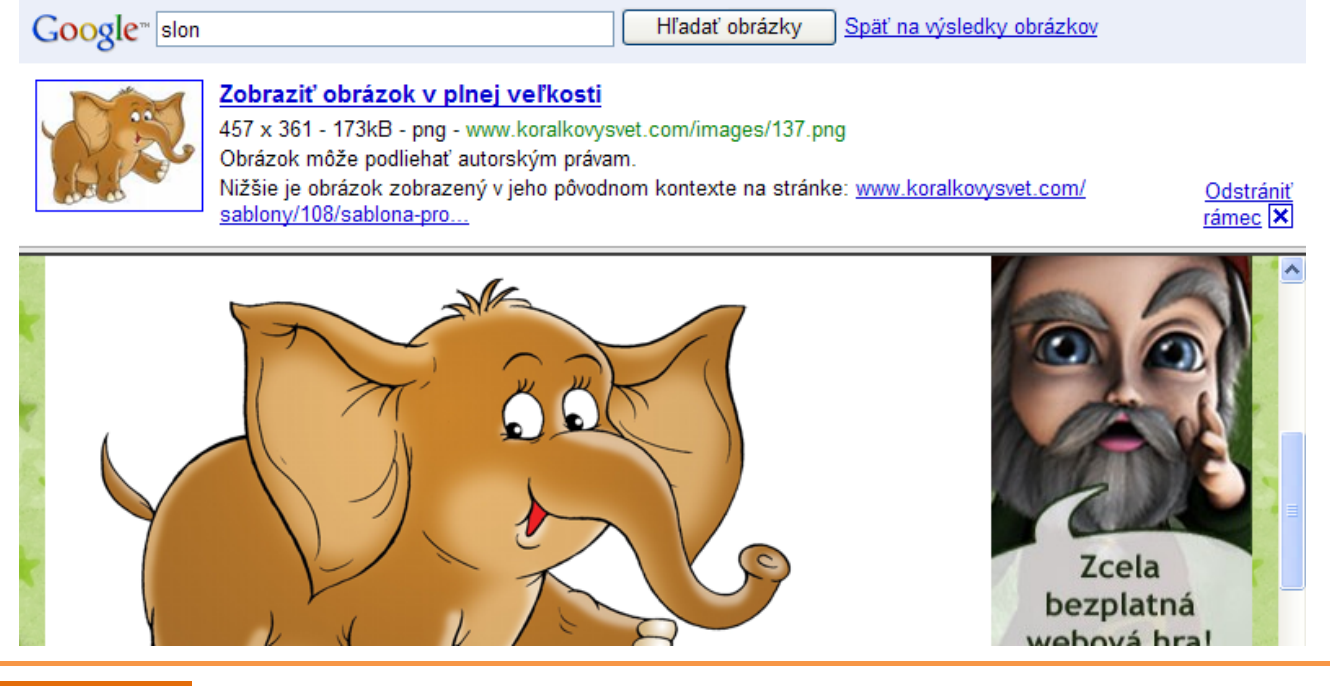

**Úloha** Uložte obrázok slona na disk počítača.

#### **1.8 Dodržiavame netiketu**

Pri práci na internete by sme mali dodržiavať isté pravidlá – netiketu.

**Netiketa** je akási pomyselná zbierka pravidiel a zásad, ktorá by sa mala v internetovom svete dodržiavať.

# **Niekoľko pravidiel:**

- Nikdy nezabúdajme, že na druhom konci sú ľudia a nie počítač. To, čo anonymne napíšeme stroju, by sme možno nikdy nepovedali dotyčnému do očí.
- Dodržiavajme všetky pravidlá slušnosti. Čo je zlé v bežnom živote, bude určite nevhodné aj na internete.
- Cez internet komunikujeme s ľuďmi z celého sveta. Čo je v jednej skupine na internete dovolené, iná to môže považovať za neprípustné. Politika, náboženstvo a iné rozporuplné témy by mali byť diskutované s maximálnou ohľaduplnosťou a taktom.
- Majme ohľad k druhým. Nie každý má rýchle pripojenie. Mnohí sa pripájajú z domu, kde si platia internet. Neposielajme teda zbytočné a príliš veľké e‐mailové správy.
- Nebuďme grobianmi. Aj keď píšeme bez diakritiky (bez dĺžňov a mäkčeňov), snažme sa o správny pravopis. Publikovať nepravdivé informácie alebo niekoho ohovárať tiež nie je vhodné. Nevydávajme prácu niekoho iného za svoju. Obrázky, texty a rôzne iné súbory sa z internetu dajú ľahko stiahnuť. Akoby sa vám páčilo, keby niekto iný vydával vaše dielo za svoje? Ak využijeme prácu iných, mali by sme spomenúť ich autorstvo.
- Rešpektujme súkromie iných. Omylom nám prišla správa, ktorá nám nepatrí? Správajme sa tak, ako by sme chceli, aby sa správal niekto iný, ktorý by našiel našu poštu…
- Nešírme reťazové listy a poplašné správy (hoax) typu *pošli túto správu x ľuďom*, pretože takýmto správaním spomaľujeme internet. Upozornime i ostatných, že takéto správanie je nevhodné.
- Nerozosielajme spam správy s reklamným textom. Upozornime i ostatných, že takéto správanie je nevhodné.
- Rešpektujme autorské práva iných. Nepublikujme cudzí text (a všeobecne obsah) pod svojím menom, vždy uvádzajme meno pravého autora a zdroj, odkiaľ sme obsah prevzali.

**Záverečná aktivita** Vyplňte anketu na adrese

http://spreadsheets.google.com/viewform?formkey=dG14VjMxRjZGX255TnBGak VZU0VfUVE6MA.

# **2 Digitálny fotoaparát**

#### **2.1 Digitálna fotografia – fenomén 21. storočia**

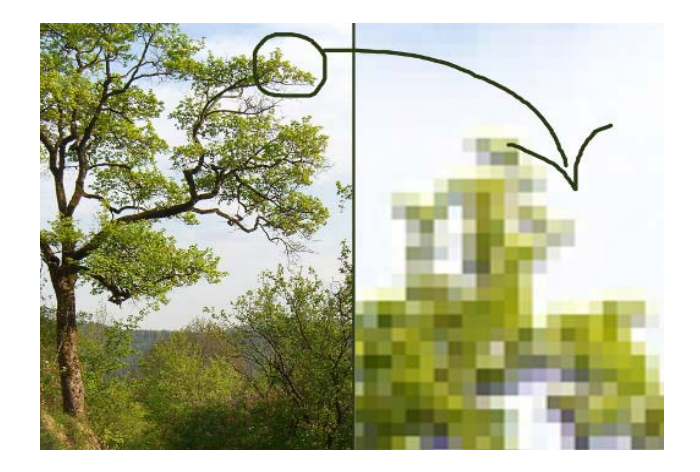

Digitálna fotografia je fenomén, ktorý vytlačil filmovú fotografiu. Základná jednotka obrazu – **pixel** – je naj‐ menšia jednotka digitálnej rastrovej grafiky (väčšia jednotka megapixel – Mpx). Obraz produkovaný digi‐ tálnymi fotoaparátmi je len množina farebných bodov usporiadaných do pravidelnej mozaiky. Jeden bod ob‐ razu sa nazýva pixel a nesie kompletnú informáciu o farbe a jase bodu. Presnosť, s akou je jeden pixel schopný zaznamenávať farbu, sa nazýva farebná hĺb‐ ka. Fotografiu vytvára obrovské množstvo pixlov – čím je ich viac, tým viac detailov je fotoaparát schopný zaznamenať.

### **2.2 Digitálny fotoaparát**

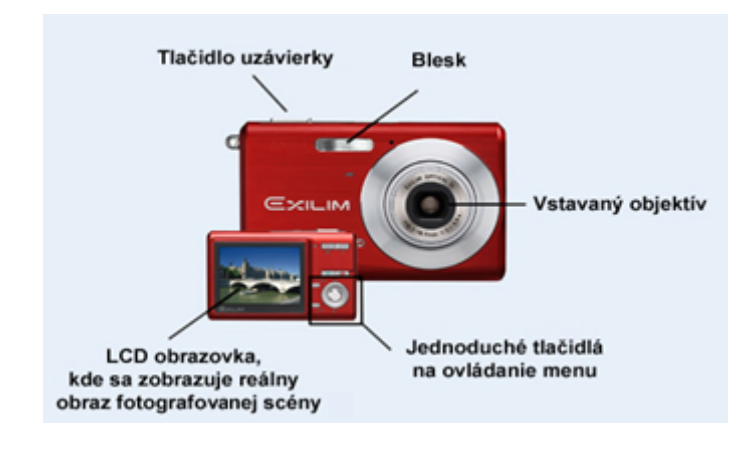

### **Čo je digitálny fotoaparát**

Je to fotoaparát, ktorý zaznamenáva obraz v digi‐ tálnej forme. Ten môže byť okamžite zobrazený na zabudovanom displeji alebo nahratý do počí‐ tača.

Základnou funkciou digitálneho fotoaparátu je snímanie statických obrazov do podoby tzv. digi‐ tálnej fotografie a umožniť tak ich ďalšie spraco‐ vanie. Okrem tejto funkcie ponúkajú dnešné fo‐ toaparáty aj rad ďalších doplňujúcich funkcií, ako sú napríklad zaznamenávanie pohyblivej scény vo forme videa, zvukový záznam alebo poznámky k odfoteným snímkam.

# **Kompaktný digitálny fotoaparát**

Kompaktné digitálne fotoaparáty boli navrhnuté predovšetkým pre maximálnu prenosnosť, preto ich hlavnou výhodou je malý rozmer, ľahkosť a nižšia cena. V porovnaní s digitálnymi zrkadlovkami nemajú možnosť výmeny objektívu. V minulosti sa tieto dva druhy fotoaparátov líšili aj tým, že u kompaktov vidno reálny fotografovaný obraz na LCD obrazovkách (tzv. live view), zatiaľ čo u zrkadloviek nie. Aj keď tie mali rovnako LCD obrazovku, nerobili náhľady snímky pri fotení. Reálny obraz bolo možné vidieť len v hľadáčiku. V súčasnosti sa dostávajú na trh aj DSLR fotoaparáty s LCD obrazovkou, ktorá funguje rovnako ako pri kompaktných fotoaparátoch.

# **Rozdiel medzi analógovým a digitálnym fotoaparátom**

Ako digitálne fotoaparáty, tak aj fotografické prístroje používajúce klasický film, pracujú na rovnakom princípe. Vytvárajú záznam snímanej scény pri použití svetelnej energie, čo spôsobuje zmenu v materiáli citlivom na svetlo. Táto zmena je zosilnená a zintenzívnená či už chemickými alebo elektronickými prostriedkami, aby ju bolo možné zviditeľniť.

Hlavný rozdiel spočíva v tom, že v digitálnych fotoaparátoch absorbuje svetlo citlivý elektronický snímač alebo senzor, zatiaľ čo v klasických fotoaparátoch sa používa políčko na svetlocitlivom filme. V praxi to vyzerá tak, že pri digitálnych fotoaparátoch sa všetky hlavné fázy záznamu snímky odohrávajú v samotnom digitálnom fotoaparáte.

# **2.3 Praktické fotografovanie (ovládanie spúšte, režimy...)**

### **Popis ovládacích prvkov fotoaparátu**

V tejto časti si ukážeme základnú prácu s fotoaparátom. Na nasledujúcich obrázkoch si popíšeme ovládacie prvky, ktoré budeme používať. Obrázky a popisy sú pre digitálny fotoaparát Samsung. Aj keď fotoaparáty rôznych značiek (výrobcov) sa odlišujú, základné ovládacie prvky má každý, a treba ich len nájsť. Niekedy nemusia byť na rovnakej strane fotoaparátu.

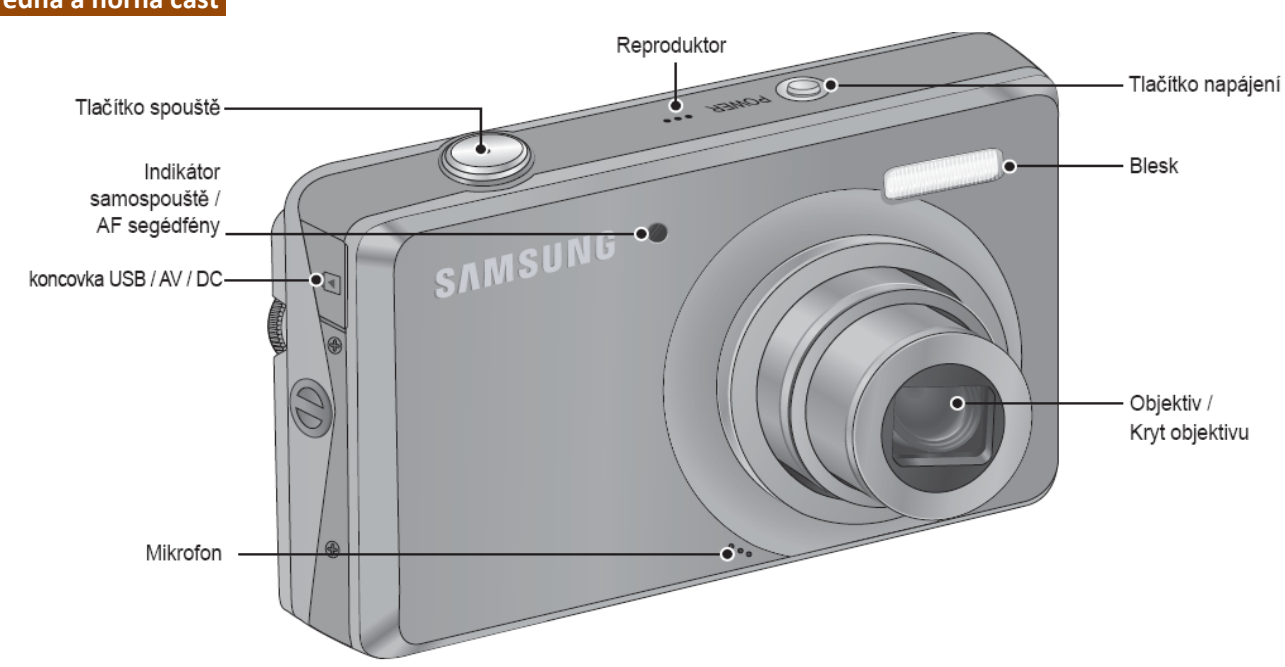

#### **Predná a horná časť**

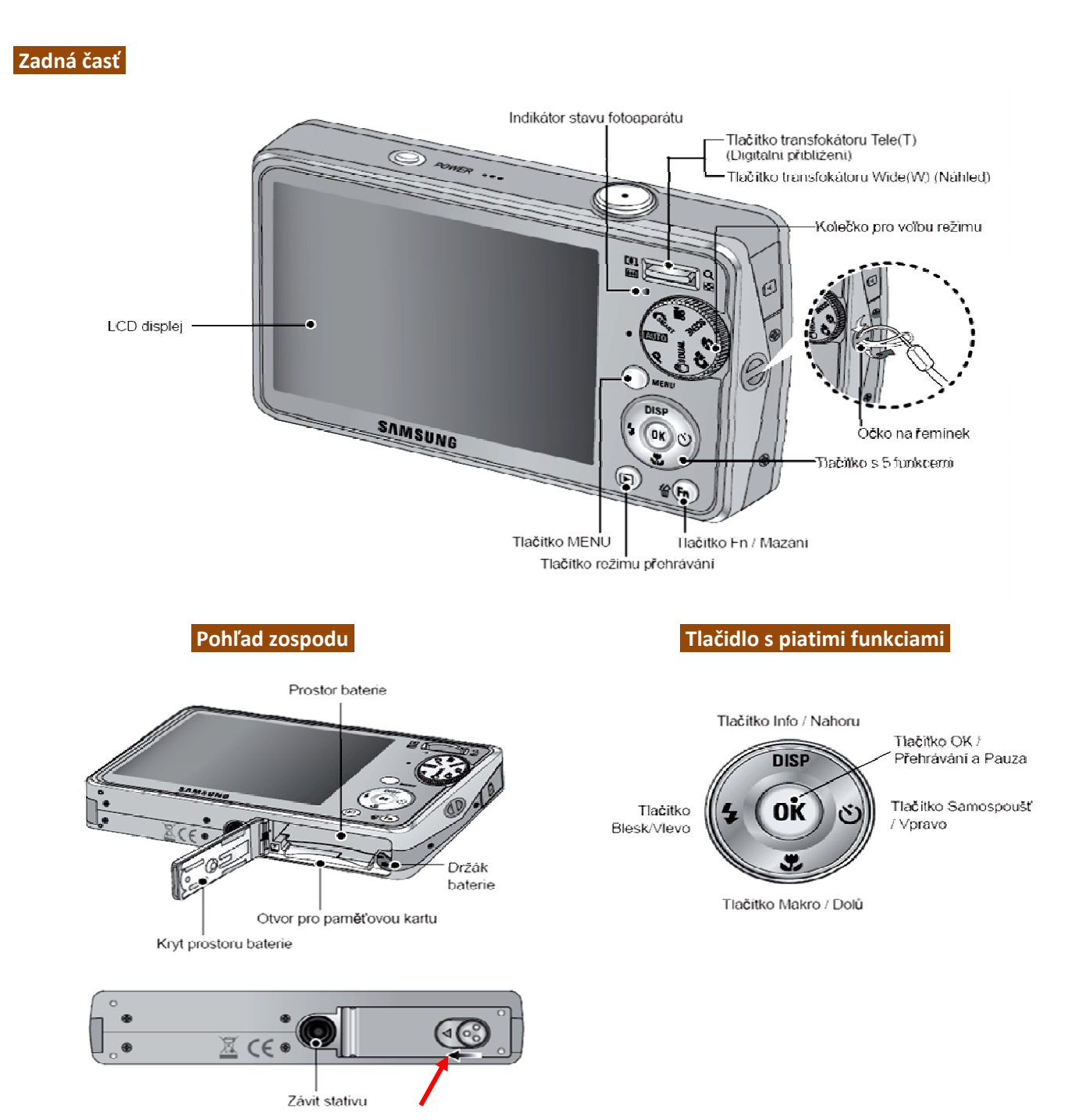

Priestor pre batériu a pamäťovú kartu otvoríme posunutím krytu v smere šípky.

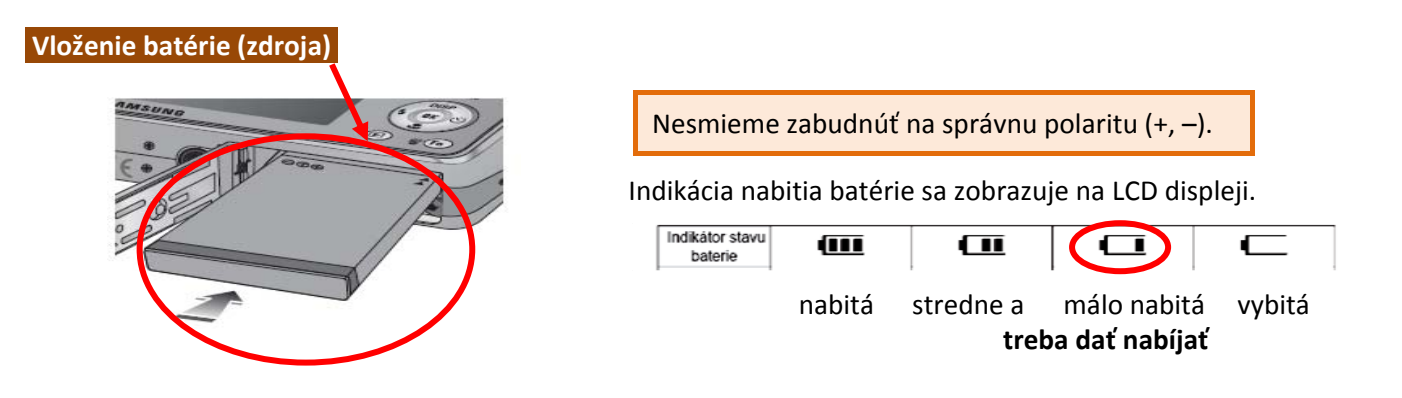

#### **Vloženie pamäťovej karty**

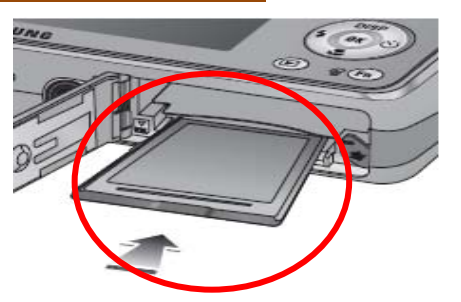

Pri vkladaní pamäťovej karty musí byť fotoaparát vypnutý.

Kartu vkladáme podľa obrázka. **Pri opačnom vložení karty môže dôjsť k jej poškodeniu.**

Vo fotoaparátoch môžeme používať pamäťové karty XD, SD, SDHC, Compact Flash a iné.

#### **Tlačidlo zapnutia a vypnutia fotoaparátu (POWER)**

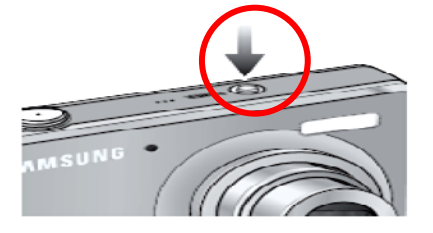

Fotoaparát zapneme stlačením tlačidla **POWER.**

Ak v priebehu určitého času nevykonávame s fotoaparátom žiadnu činnosť, fotoaparát sa automaticky vypne, prípadne sa prepne do šetriaceho stavu.

#### **Tlačidlo spúšte**

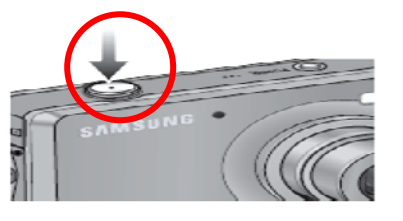

#### **Fotografujeme vždy na dve doby.**

Ľahkým stlačením tlačidla spúšte vykonáme **zaostrenie obrázka** (vidíme na LCD displeji) a nabitie blesku. Dotlačením tlačidla spúšte **snímku exponujeme** – zaznamenáme na pamäťovú kartu.

#### **Inteligentný automatický režim SMART AUTO**

#### **Nastavenie voliča režimu**

Pri snímaní statických ob‐ rázkov použijeme inteli‐ gentný automatický režim **SMART**.

Pre snímanie dynamických obrazov použijeme Režim Videoklip.

Ďalšie možnosti sú uvede‐ né v používateľskom ma‐ nuáli.

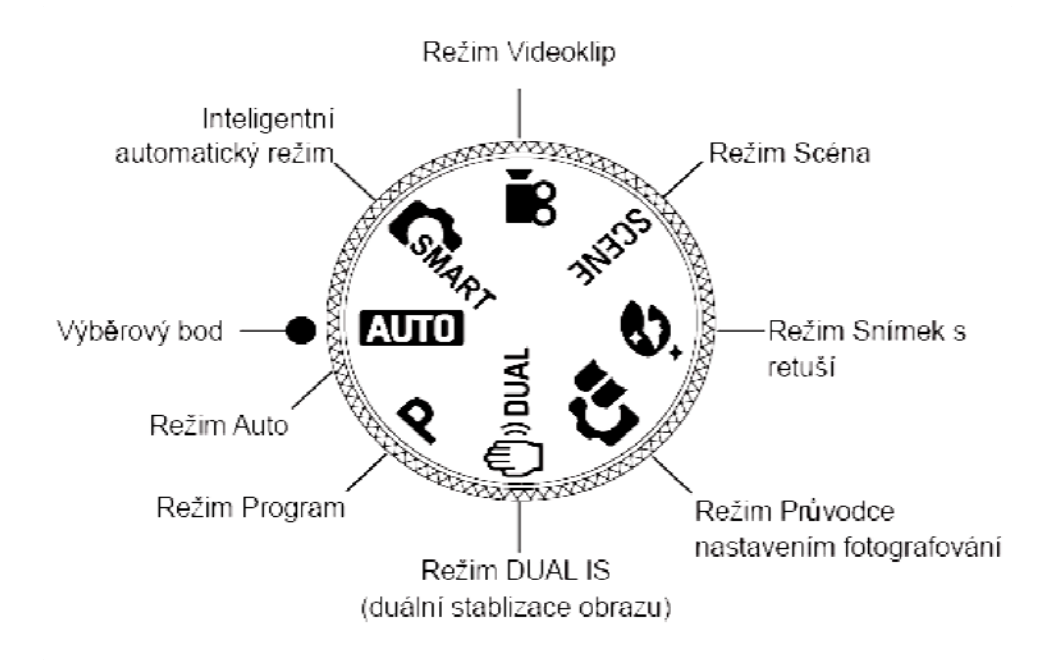

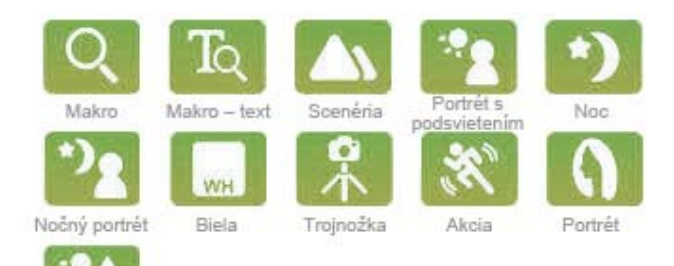

Dokonalé fotografie už nemusia robiť len profesionáli**.**

Vďaka inovatívnej technológii inteligentného automa‐ tického režimu SMART budú vaše fotografie zaručene vždy dokonalé:

- Automaticky analyzuje situáciu pri fotení.
- Vyberie jedno z 11 optimalizovaných nastavení, od portrétu po scenériu.
- Spraví tú najlepšiu možnú fotografiu bez ohľadu na podmienky.

#### **2.4 Prezeranie fotografií a videí**

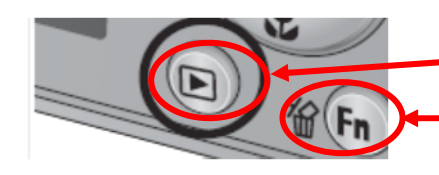

Stlačením tlačidla **Prehrávanie** sa na displeji fotoaparátu objaví posledná uložená snímka.

**Fn – mazanie** – fotografie, ktoré nemajú požadovanú kvalitu (nepodarili sa), vymažeme pomocou tlačidla Fn.

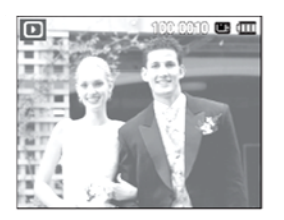

**DISP** 

Podsvietenie

Stláčaním tlačidiel **vľavo** a **vpravo** môžeme posúvať obrázky do‐ ľava a doprava.

Pre rýchle zobrazovanie snímok podržíme príslušné tlačidlo vľa‐ vo alebo vpravo.

Ak sme nasnímali cez ponuku **REŽIM VIDEOKLIP** dynamické obrazy, môžeme ich prehrať, ak stlačíme tlačidlo **OK**.

Opätovným stlačením OK prehrávanie videa zastavíme. Ďalším stlačením tlačidla OK pokračujeme v prehrávaní videa.

Tlačidlo **AUTOMATICKEJ SPÚŠTE** slúži na automatickú expo‐ zíciu obrázku (od zapnutia po expozíciu ubehne cca 10 sekúnd).

Pri stlačení tlačidla **vľavo** posúvame video späť a pri stlačení tlačidla **vpravo** posúvame video dopredu.

Prehrávanie videa zastavíme, keď podržíme stlačené tlačidlo OK a stlačíme tlačidlo **vľavo** alebo **vpravo**.

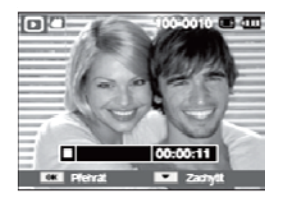

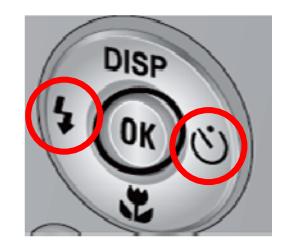

#### **2.5 Pripojenie fotoaparátu k počítaču a kopírovanie fotografií do počítača**

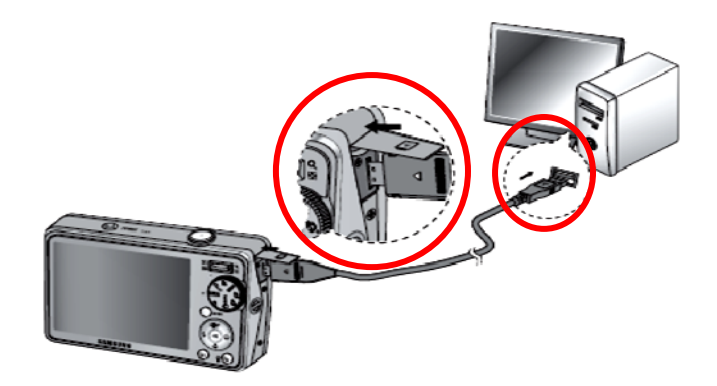

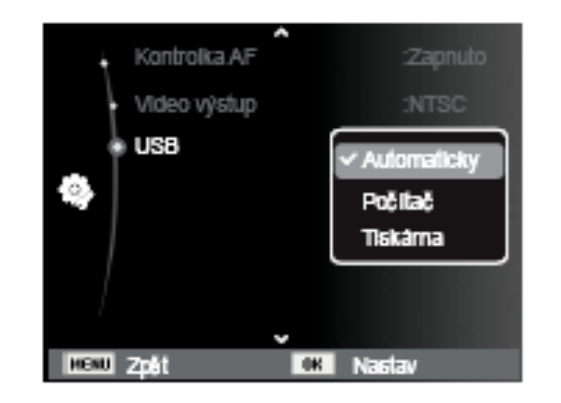

Pre indikáciu pripojenia fotoaparátu v *ponuke* nastavíme v položke USB možnosť *Automaticky*. Ak sa fotoaparát nepripojí k počítaču, nastavíme možnosť *Počítač* (alebo tlačiareň).

Môžeme tiež použiť čítačku kariet. Tá je buď externá (pripojená káblom) alebo interná (zabudovaná priamo v počítači). Novšie počítače a hlavne notebooky už často majú čítačku kariet zabudovanú. Je to veľmi pohodlný spôsob kopírovania fotografií do počítača. Po vložení pamäťovej karty do čítačky kariet sa karta v počítači identifi‐ kuje ako externý disk.

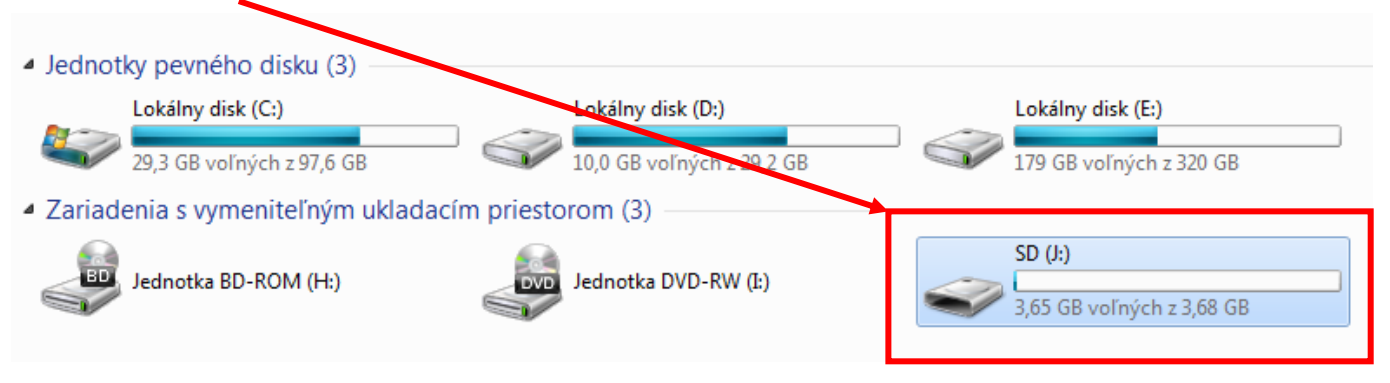

nasledujúce okno ponuky, v ktorom vyberieme **Otvoriť priečinok...** a potvrdíme tlačid‐ lom **OK**.

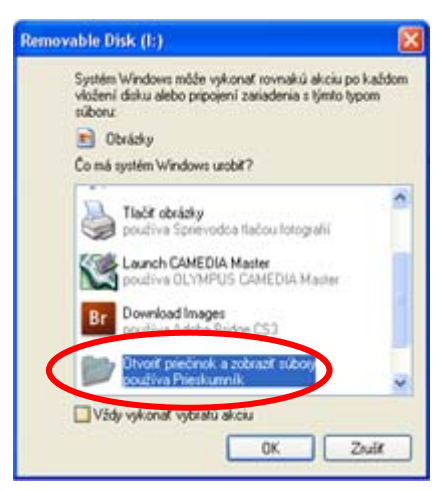

1. Na monitore počítača sa objaví 2. Otvorí sa okno s priečinkom našich fotografií. Po dvojitom kliknutí na **priečinok** (DCIM) sa priečinok otvorí.

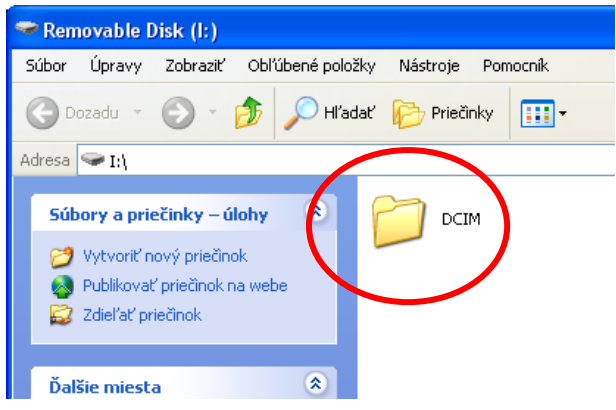

**3. Fotografie** nasledujúcim postupom prenesieme do podpriečinka **Obrázky** v priečinku **Moje dokumenty**.

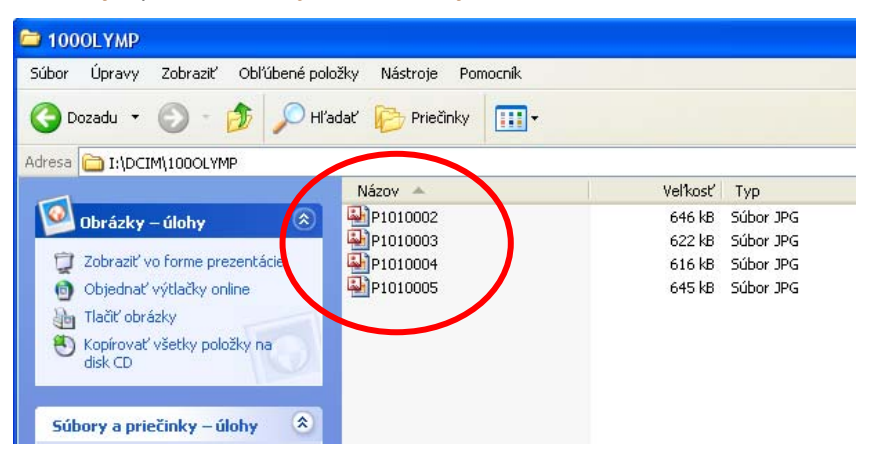

**Pomocou klávesu Ctrl (držíme stlačený)** a kliknutím myšou na príslušné fotografie si ich označíme (vysvietime). Takto označenú skupinu fotografií uchopíme ľavým tlačidlom myši a držaním tlačidla prenesieme do priečinka **Obrázky** a potom ľavé tlačidlo myši uvoľníme. Fotografie sú prenesené – skopírované do priečinka **Obrázky**.

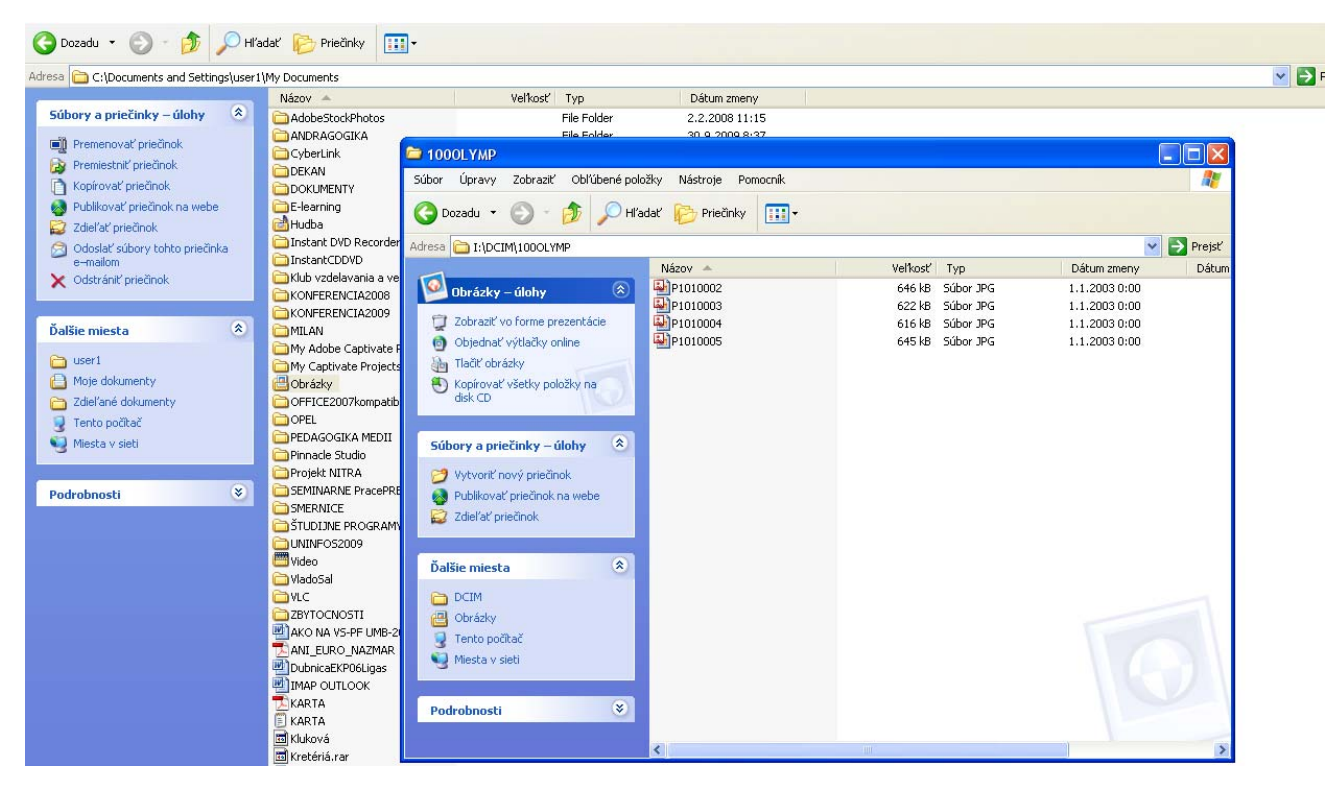

Podobne môžeme prenášať – kopírovať aj celý priečinok fotografií z pamäťovej karty.

#### **2.6 Úprava digitálnych fotografií**

Úpravu fotografií budeme robiť pomocou jednoduchého grafického programu Microsoft Office Picture Manager (je súčasťou kancelárskeho balíka Microsoft Office).

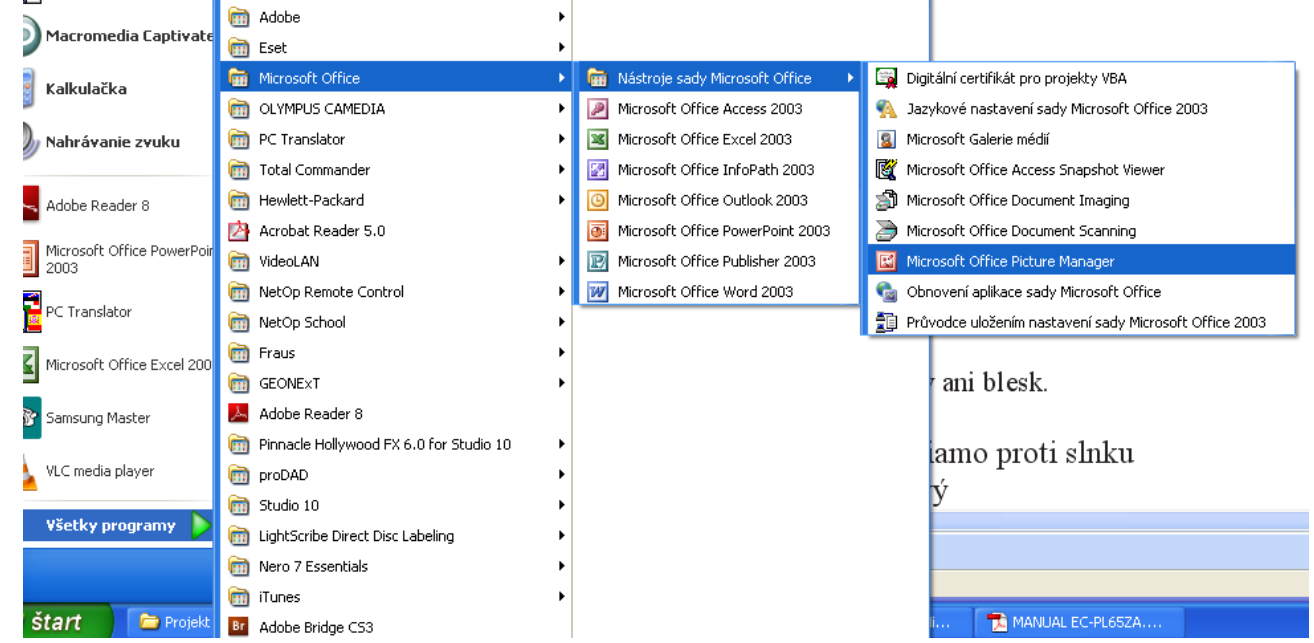

Z ponuky ŠTART si vyberieme **Všetky programy**, balík programov **Microsoft Office**, ďalej **Nástroje sady Microsoft Office** a klikneme na **Microsoft Office Picture Manager**.

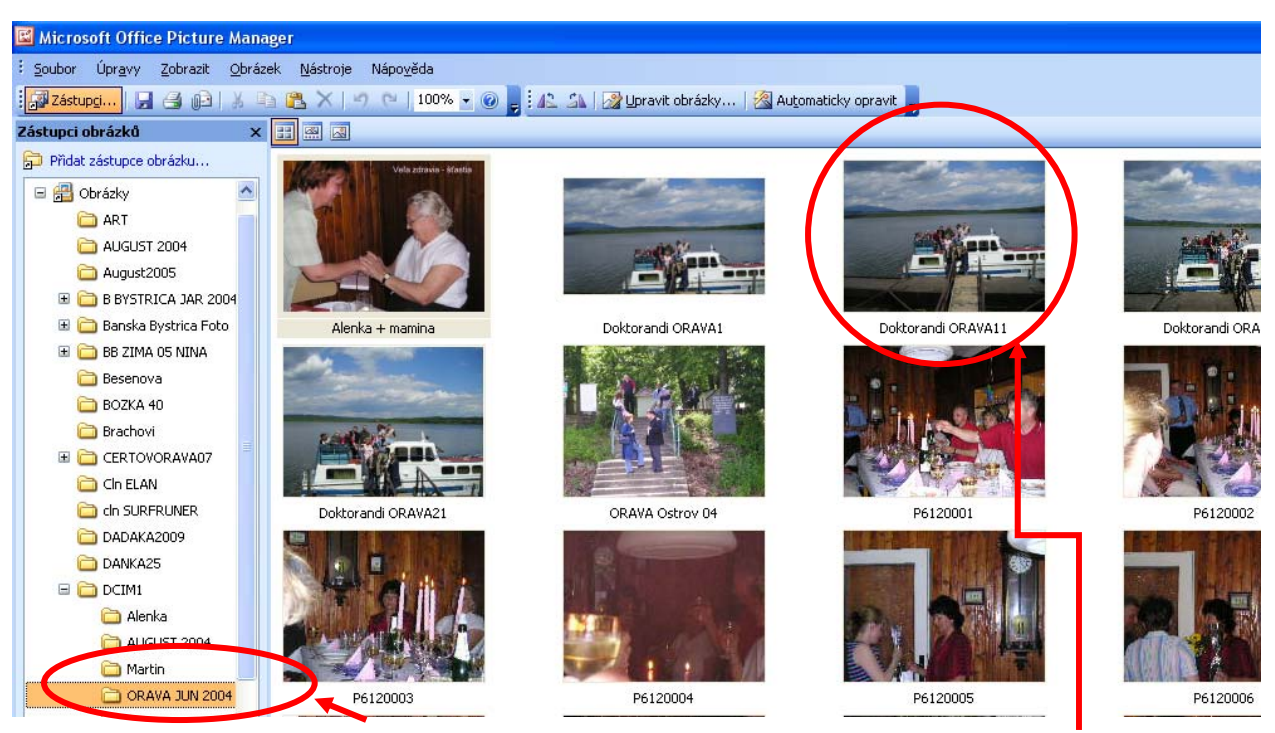

V ľavej časti okna si vyberieme **priečinok** s fotografiami a potom dvojklikneme **na fotografiu**, ktorú chceme upra‐ vovať.

**1.** V ponuke **Obrázok** klikneme na **Orezať** .

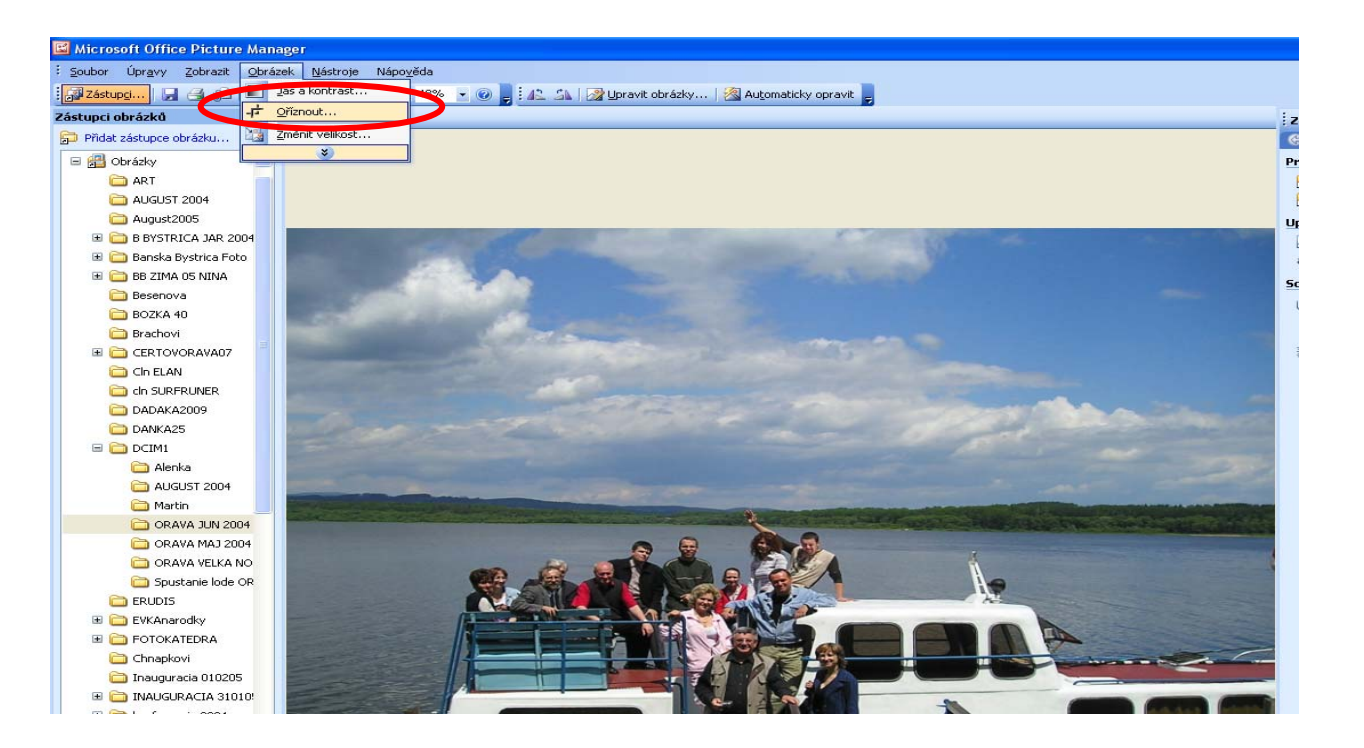

**2.** Na fotografii sa v rohoch a v strede okrajov objavia **aktívne body**, pomocou ktorých môžeme fotografiu orezať. (V ponuke **Orezať** je aj možnosť nastavenia pomeru strán fotografie.)

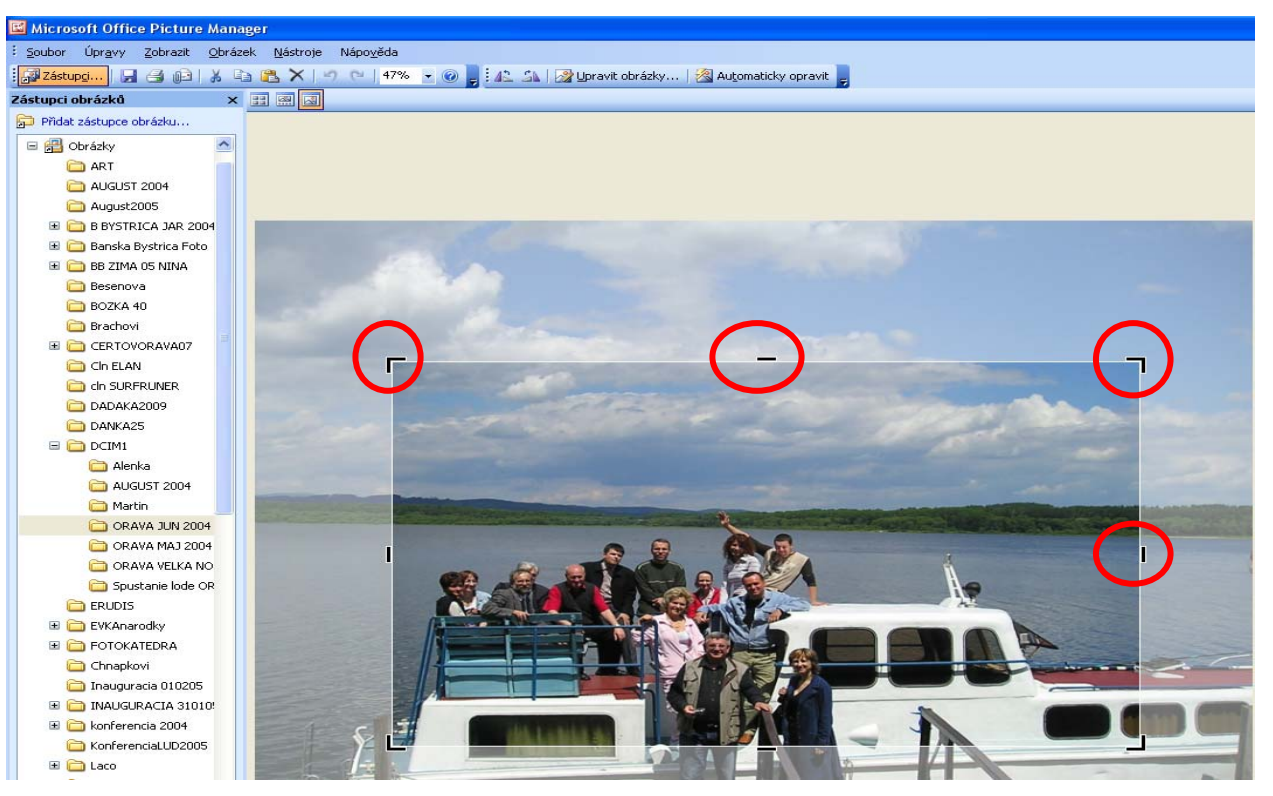

**3.** Novo vytvorený obrázok je nevyhnutné potvrdiť kliknutím na tlačidlo **OK**.

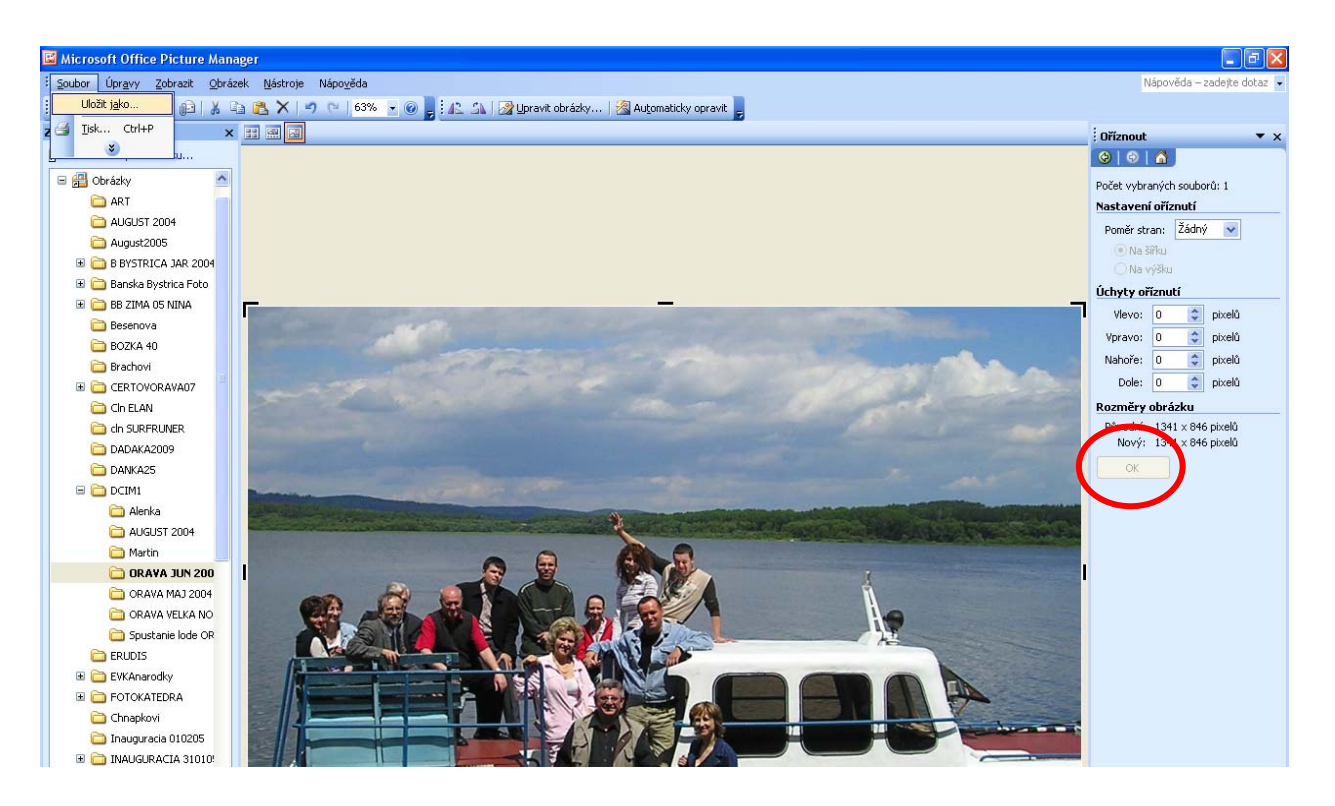

- **4.** Po úprave uložíme fotografiu cez ponuku **Súbor** a **Uložiť ako**.
- **5.** Po prepísaní **názvu súboru** potvrdíme uloženie nového súboru cez ponuku **Uložiť**, pričom pôvodný súbor (ori‐ ginál) sme zachovali nezmenený.

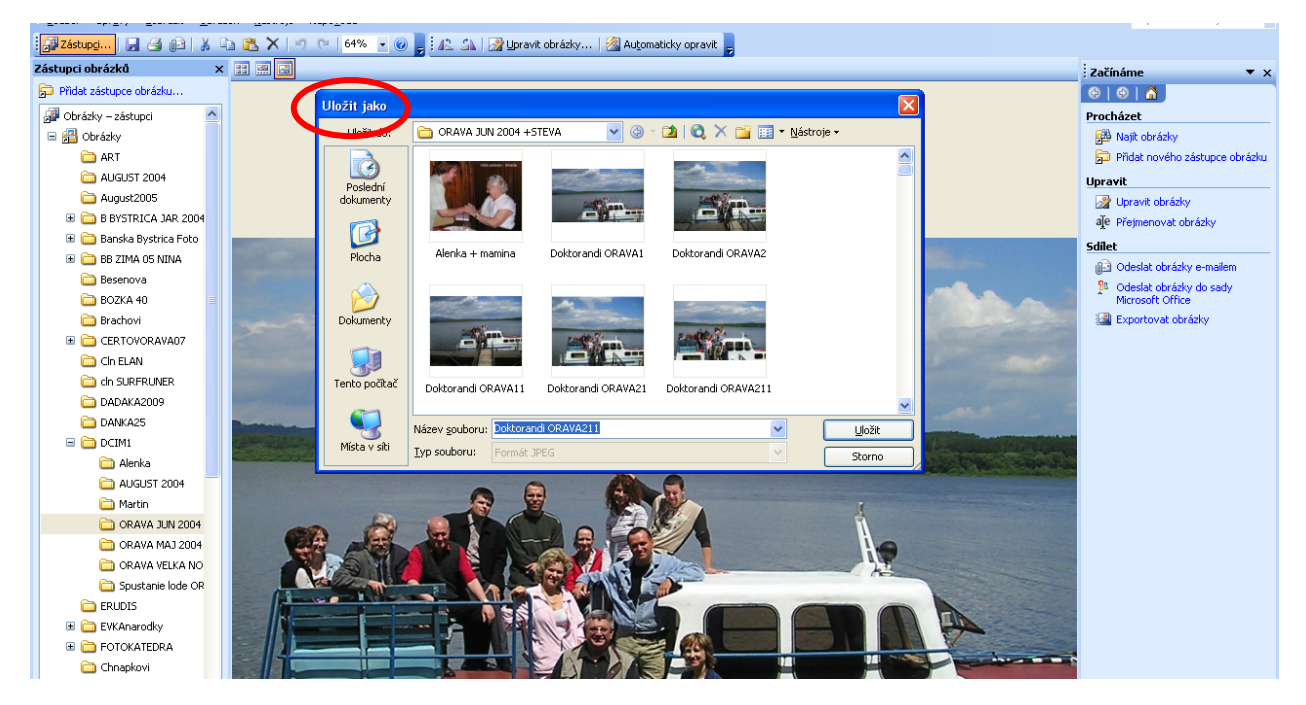

Ďalšie úpravy digitálnej fotografie môžeme robiť pomocou ponuky **Obrázok**.

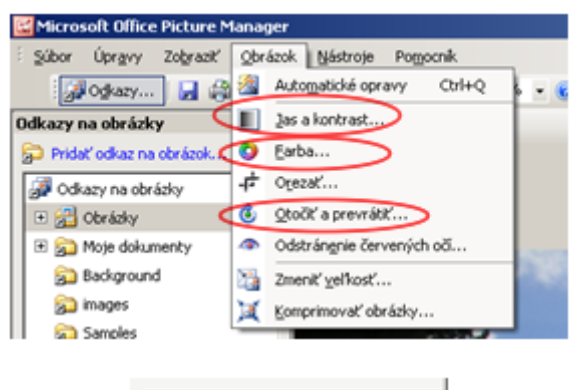

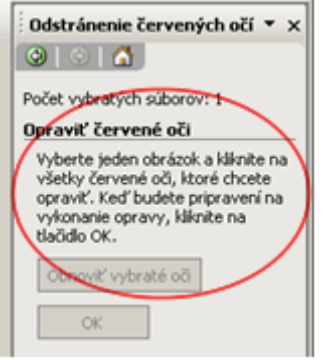

**Jas a kontrast** – túto funkciu vzhľadom na automatickú ex‐ pozíciu fotografie využijeme minimálne.

**Farba –** podobne ako pri funkcii Jas a kontrast.

**Otočiť a prevrátiť**  – pri expozícii obrázku na výšku nám poslúži táto možnosť.

**Odstránenie červených očí** – využijeme pri fotografiách exponovaných s bleskom. Digitálne fotoaparáty majú možnosť nastavenia funkcie potlačenia červených očí už pri expo‐ zícii fotografie.

**Postup pre elimináciu červených očí je v okne funkcie.**

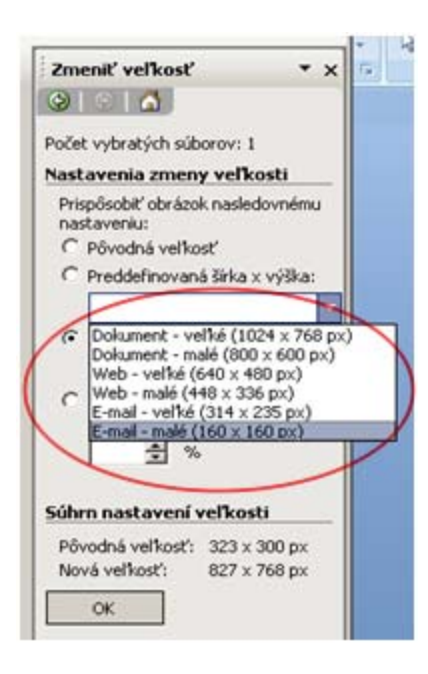

Štandardná veľkosť fotografie formátu JPEG pri pomere strán **4 : 3** je približne 2 000 px x 1500 px. Takýto obrázok zaberá na disku približne 500 – 700 kB (kiloBytov).

Na zmenu veľkosti napr. pre vloženie na webovú stránku ale‐ bo odoslanie v e‐mailovej správe použijeme možnosti v časti **Zmeniť veľkosť** .

Pri zmenšení obrázka sa automaticky zmení jeho veľkosť v **kB**, a tiež sa zhorší jeho kvalita.

**Poznámka**: Programov na úpravu fotografií je dnes veľké množstvo, od jednoduchých až po profesionálne (napr. IrfanView, Zoner Photo Studio, Adobe Photoshop...). Niektoré programy sú zadarmo. Na úpravu fotografií môžeme použiť aj program RNA, s ktorým sme sa oboznámili v predchádzajú‐ com materiáli (Digitálne technológie v materskej škole 1) v časti *Práca s obrázkami*.

V súčasnosti existuje veľa kníh, ktoré sa venujú správnemu fotografovaniu a spracovaniu fotografií. Takisto existuje veľa článkov a špecializovaných serverov na internete. Treba len pohľadať a vybrať si, aby sme sa mohli zlepšovať vo fotografo‐ vaní.

# **2.7 Desať rád pre amatérskeho fotografa**

- **1.** Pri expozícii snímky nezakrývajte objektív ani blesk.
- **2.** Snažte sa vyvarovať fotografovaniu priamo proti slnku (silnému svetlu). Záber môže byť tmavý.
- **3.** Ľahkým stlačením tlačidla spúšte vykonáte zaostrenie a nabitie blesku. Dotlačením tlačidla spúšte sním‐ ku exponujete.
- **4.** Pri fotografovaní v tmavom prostredí (nočné fotenie) používajte statív alebo stabilizujte fotoaparát o blízke predmety.
- **5.** Nepoužívajte pamäťovú kartu z iného digitálneho fotoaparátu. Pred použitím karty z iného fotoaparátu je nevyhnutné ju najskôr naformátovať.
- **6.** Pri prudkých zmenách teploty prostredia fotoaparát nezapínajte. Nechajte ho prispôsobiť sa zmene tep‐ loty.
- **7.** Chráňte objektív pred poškodením (poškrabaním, znečistením...).
- **8.** Pamäťovú kartu neskladujte v prostredí so silným elektrickým alebo magnetickým poľom, napr. v blíz‐ kosti reproduktorov alebo televíznych prijímačov.
- **9.** Zabráňte zašpineniu pamäťovej karty a jej kontaktu s akoukoľvek tekutinou. Kartu poutierajte mäkkou handričkou.
- **10.** Na prenos veľkej sady fotografií z pamäťovej karty do počítača je vhodnejšie používať čítačku kariet (šetríme kapacitu zdroja fotoaparátu).

#### **2.8 Námety na aktivity s deťmi**

### **Hra na skrývačku**

Hľadáme skryté predmety. Priestor, kde je skrytý predmet, odfotíme a ukážeme hľadajúcemu dieťaťu.

# **Časť z celku**

Odfotografujeme časť tváre, oblečenia a pod. a deti hádajú, kto je to alebo čie je to.

### **Foto‐záhady**

Hra s foto-záhadami. Zostriháme fotografie rastlín, predmetov a pod. a deti hádajú, čo je na fotografii.

### **Upratujeme**

Fotografiu neporiadku otvoríme deťom v kresliacom programe (napr. Skicár alebo RNA) a deti pomocou neho neporiadok odstránia, prekreslia a pod. Po úprave fotografiu uložíme cez ponuku **Súbor** a **Uložiť ako** (zachováme originál). **Pri prekresľovaní – domaľovávaní osobných fotografií detí postupujeme veľmi citlivo.** 

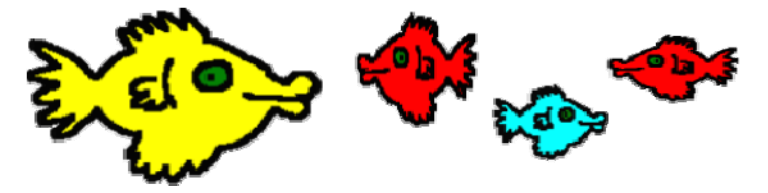

#### **2.9 Práca so skenerom**

Skener je zariadenie, pomocou ktorého môžeme preniesť tlačené informácie do počítača. Môžeme tiež skenovať rôzne predmety z okolia (prírody), napr. listy stromov, ktoré potom môžu deti v počítači využiť. Učiteľ môže skener využiť aj pre svoju osobnú potrebu, napr. skenovanie príprav, starých dokumentov, faktúr, starých fotografií...

Podobne ako pri digitálnych fotoaparátoch, aj pri skeneroch existuje viacero druhov (výrobcov), ktoré sa odlišujú skôr špecifickými vlastnosťami. Základné funkcie aj ovládanie majú približne rovnaké.

Predtým, než začneme skenovať, musíme mať skener pripojený k počítaču. Zvyčajne ho pripájame pomocou USB kábla, podobne ako fotoaparát. Niekedy však musíme mať nainštalované aj tzv. ovládače, aby skener správne komunikoval s počítačom. V prípade, že skener po pripojení k počítaču nefunguje, postupujte podľa návodu ku skeneru, prípadne požiadajte správcu alebo iného technicky zručného človeka, aby vám pomohol s jeho pripojením.

Po správnom vložení skenovaného obrázku, textu a pod. (správnu orientáciu vloženého dokumentu zobrazujú piktogramy na skeneri) na pracovnú plochu skenera postupujeme nasledovne:

**1.** Z ponuky ŠTART vyberieme Všetky programy, balíček programov Microsoft Office, ďalej Nástroje sady Microsoft Office a klikneme na **Microsoft Office Document Scanning** .

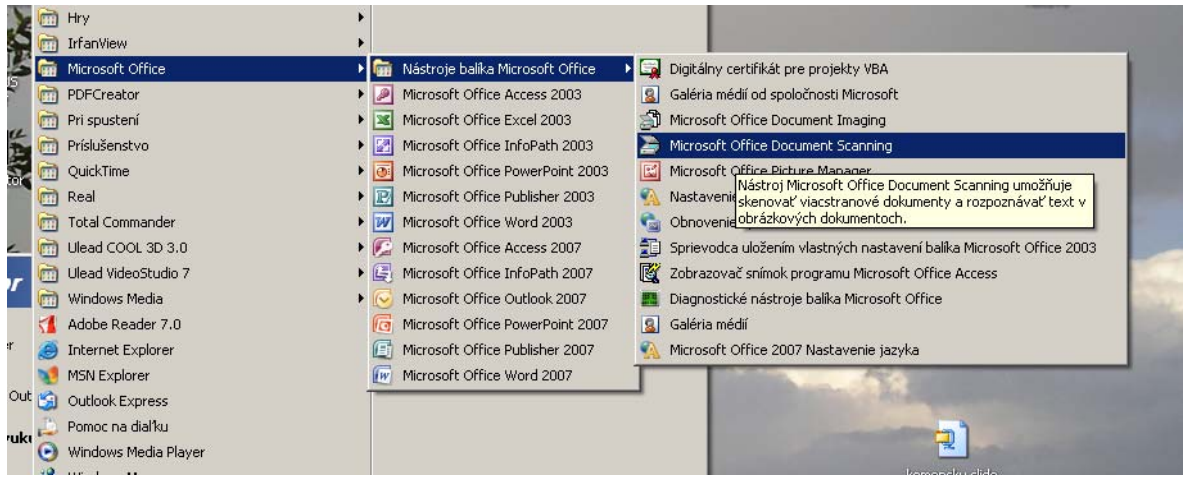

- **2.** Zvolíme typ skenovania **Farba**, prípadne iné mož‐ **4.** V okne sa objaví nainštalovaný ovládač pre skener nosti ponuky (čiernobielo, odtiene sivej...).
- **3.** Cez ponuku **Skener** urobíme výber skenera.
	- Semin%C3... Skenovať nový dokument  $-1$  $x$ Vyberte prednastavený typ skenovania: Ciernobielo Ciemobielo<br>Čiemobielo z farebnej strany Farba<br>Odtiene sivej Možnosti prednastavenia v Skener.. Diginál je obojstranný Vyzývať na vloženie ďalších strán Pomocník √ Zobraziť skenovaný súbor Zavriet
- pripojený k počítaču. Po výbere skenera a jeho potvrdení cez tlačidlo **OK** sa riadime podľa pokynov v dialógovom okne.

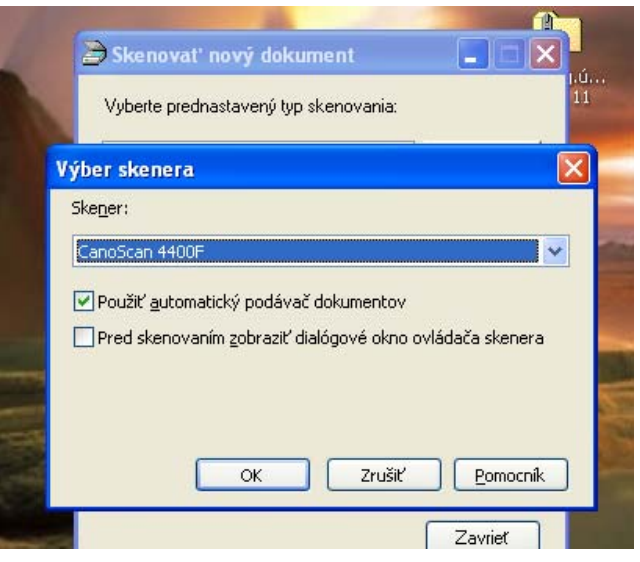

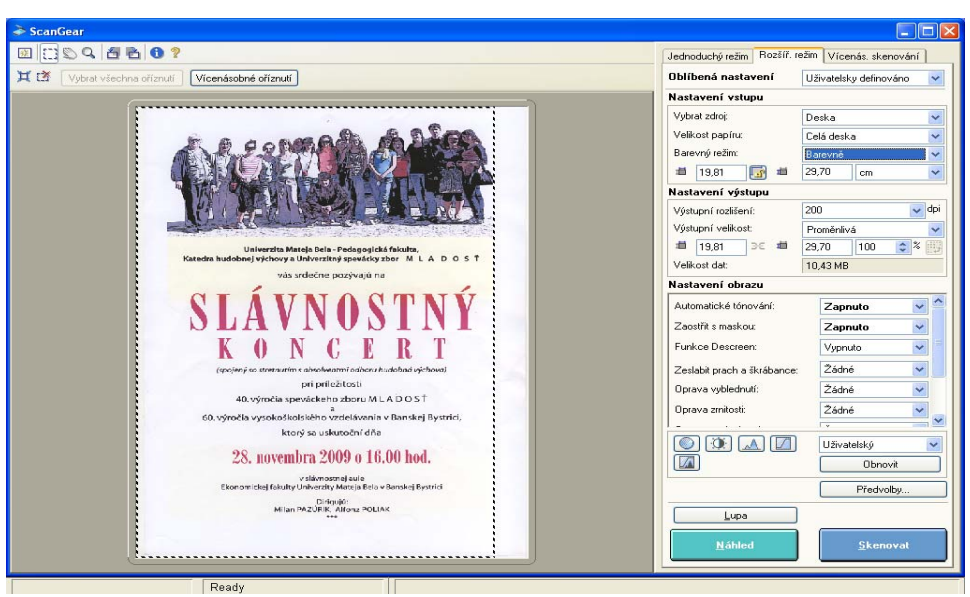

**5.** Naskenovaný dokument nezabudnime uložiť (**Save as... – Uložiť ako...**) a pomenovať.

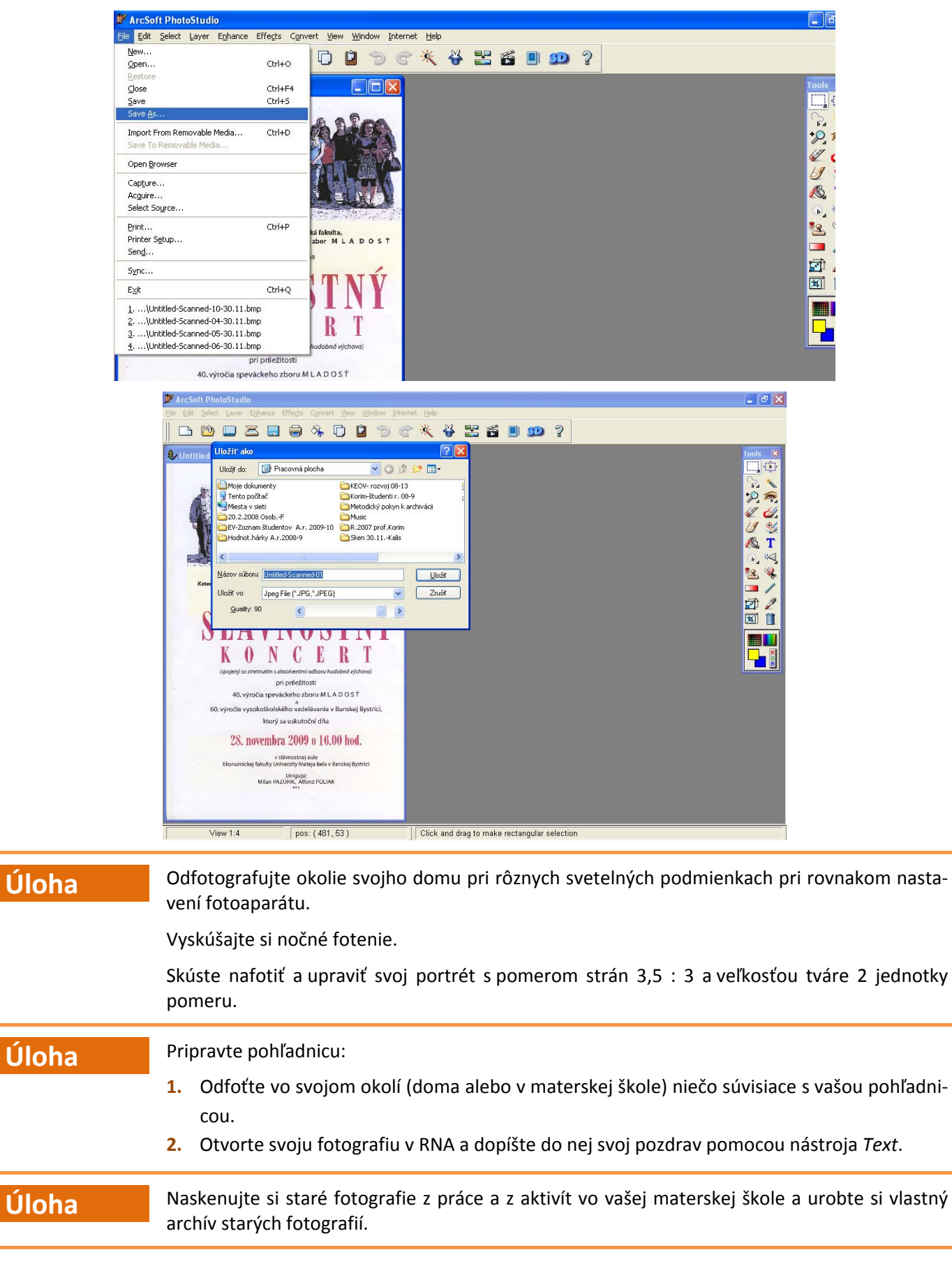

# **Zoznam použitých zdrojov**

Digitálny svet. 2009. [cit. 30.11.2009]. Dostupné na: <www.malnika.wz.cz/nove/>.

HRUŠECKÁ, A., et al. 2009. Digitálna gramotnosť 3 : Vzdelávanie učiteľov 1. stupňa ZŠ na informatiku a informatickú výchovu. Bratislava: Štátny pedagogický ústav, 2009. ISBN 978‐80‐8118‐002‐6.

Manuál fotoaparátu Samsung: Dostupné na: <www.samsung.com/sk/support>.

prispievatelia Wikipédie. 2012. Internet. Wikipédia, Slobodná encyklopédia. [cit. december 2012]. Dostupné na: <sk.wikipedia.org/w/index.php?title=Internet&oldid=5018918>.

prispievatelia Wikipédie. 2012. Netiketa. Wikipédia, Slobodná encyklopédia. [cit. december 2012]. Dostupné na: <sk.wikipedia.org/w/index.php?title=Netiketa&oldid=5010791>.

VARGA, M., HRUŠECKÁ, A. 2006. Tvorivá informatika : 1. zošit s internetom. Bratislava: Slovenské pedagogické nakladateľstvo – Mladé letá, 2006. ISBN 80‐10‐00648‐3.

WAGNER, M., HRUŠECKÝ, R. 2010. Internet: princípy a tvorba webu 1 : Vzdelávanie nekvalifikovaných učiteľov informatiky na 2. stupni ZŠ a na SŠ. Bratislava: Štátny pedagogický ústav, 2010. ISBN 978‐80‐8118‐035‐4.

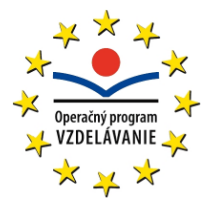

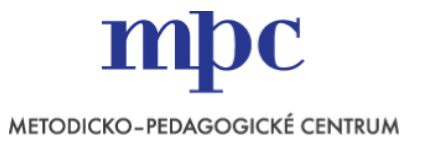

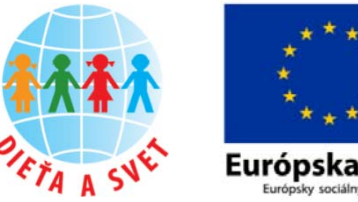

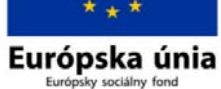

**Moderné vzdelávanie pre vedomostnú spoločnosť/Projekt je spolufinancovaný zo zdrojov EÚ**

Tento študijný materiál vznikol ako súčasť národného projektu **Vzdelávanie pedagogických zamestnancov materských škôl ako súčasť reformy vzdelávania**.

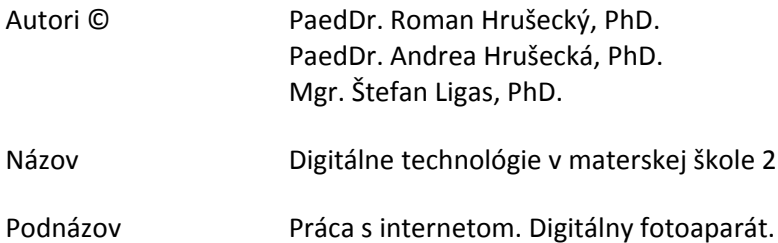

Zostavovatelia PaedDr. Roman Hrušecký, PhD. PaedDr. Anita Škodáčková

Študijný materiál prešiel recenzným pokračovaním.

Recenzenti doc. RNDr. Beáta Brestenská, PhD. PaedDr. Štefan Karolčík, PhD.

#### **Prvé vydanie, Bratislava 2012**

Všetky práva vyhradené. Toto dielo ani žiadnu jeho časť nemožno reprodukovať bez súhlasu majiteľa práv.

Vydalo Metodicko‐pedagogické centrum, Ševčenkova 11, 850 05 Bratislava

#### **ISBN 978‐80‐8052‐462‐3**